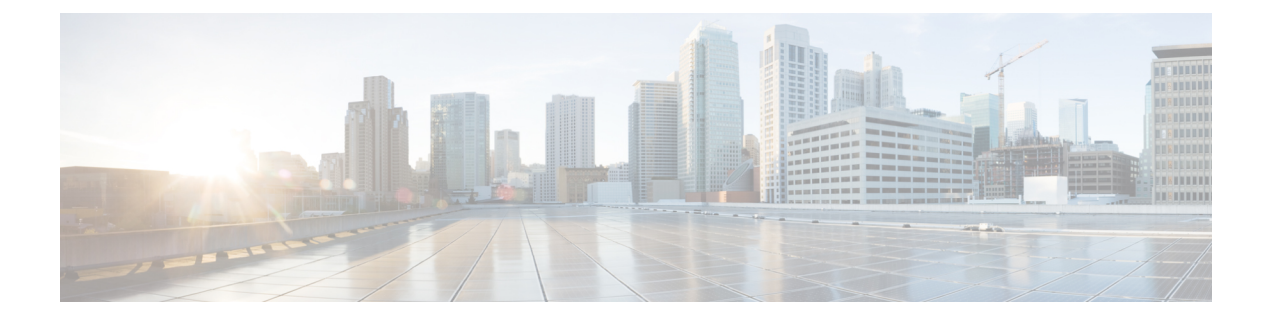

# プロビジョニングメソッド

- BroadSoft サーバを使用した電話機のプロビジョニング (1 ページ)
- プロビジョニング例の概要 (2 ページ)
- 基本の再同期 (2 ページ)
- TFTP 再同期 (3ページ)
- 固有のプロファイル、マクロ展開、および HTTP (7 ページ)
- デバイスの自動再同期 (11 ページ)
- アクティベーションコードのオンボーディング用に電話を設定する (21 ページ)
- お使いの電話機を企業の電話機に直接移行 (23 ページ)
- 承認失敗の再試行タイマーを設定する (24 ページ)
- セキュア HTTPS 再同期 (25 ページ)
- プロファイル管理 (33 ページ)
- 電話機のプライバシー ヘッダーの設定 (36 ページ)
- MIC 証明書の更新 (37 ページ)

# **BroadSoft** サーバを使用した電話機のプロビジョニング

BroadSoft サーバユーザのみ。

Cisco IP マルチプラットフォームフォンを BroadWorks プラットフォームに登録することがで きます。

手順

- ステップ **1** BroadSoft Xchange から、 CPEキットをダウンロードします。 最新の送付状キットを入手する には、 [https://xchange.broadsoft.com](https://xchange.broadsoft.com/)に移動します。
- ステップ **2** 最新の DTAF ファイルを BroadWorks (システムレベル) サーバにアップロードします。

詳細については、[\(https://xchange.broadsoft.com/node/1031047](https://xchange.broadsoft.com/node/1031047))にアクセスします。 *BroadSoft* パー トナー 設定ガイドにアクセスし、[*BroadWorks* デバイスプロファイルタイプの設定」セクショ ンを参照してください。

ステップ **3** Broadworks デバイスプロファイルタイプを設定します。

デバイスプロファイルタイプを設定する方法の詳細については、次の URL を参照してくださ い。

[https://xchange.broadsoft.com/node/1031047.](https://xchange.broadsoft.com/node/1031047) *BroadSoft* パートナー 設定ガイドにアクセスし、 [*BroadWorks* デバイスプロファイルタイプの設定」セクションを参照してください。

## プロビジョニング例の概要

この章では、電話機とプロビジョニングサーバの間で設定プロファイルを転送するための手順 の例を示します。

設定プロファイルの作成については、[プロビジョニング形式](tpcc_b_cisco-ip-desk-phone-multiplatform_chapter6.pdf#nameddest=unique_241)を参照してください。

## 基本の再同期

このセクションでは、電話機の基本の再同期機能をデモンストレーションします。

### **syslog** を使用したメッセージの記録

電話機は、プロビジョニングに関連するメッセージも含めて、UDP を使用して syslog サーバ にロギングメッセージを送信するように設定できます。このサーバーを識別するには、電話機 の管理ウェブページにアクセスし(電話機 [ウェブインターフェイスへのアクセス](tpcc_b_cisco-ip-desk-phone-multiplatform_chapter7.pdf#nameddest=unique_220)を参照)、 **[**音声(**Voice**)**]**>**[**システム(**System**)**]**を選択し、**[**オプションのネットワーク設定(**Optional Network Configuration**)**]** セクションの **[Syslog** サーバー(**Syslog Server**)**]** パラメータでサー バーを識別できます。 デバイスに syslog サーバの IP アドレスを設定し、残りの手順の間に生 成されるメッセージを確認します。

情報を取得するには、電話機のウェブインターフェイスにアクセスして、情報 > デバッグ情 報 > 制御ログ を選択し、メッセージをクリックします。

始める前に

手順

ステップ **1** syslog サーバをローカル PC にインストールし、有効化します。

ステップ2 プロファイルの Syslog\_Server パラメータに PC の IP アドレスをプログラムし、変更内容を送 信します。

<Syslog\_Server>192.168.1.210</Syslog\_Server>

- ステップ **3** [システム(System)]タブをクリックし、ローカルの syslog サーバの値を Syslog\_Server パラ メータに入力します。
- ステップ **4** TFTP 再同期 (3 ページ)の説明に従って再同期操作を繰り返します。

デバイスは、再同期中に 2 つの syslog メッセージを生成します。 最初のメッセージは、要求 が進行中であることを示します。 2 番目のメッセージは、再同期の成功または失敗を示しま す。

ステップ **5** syslog サーバが次のようなメッセージを受信したことを確認します。

CP-68xx-3PCC 00:0e:08:ab:cd:ef –- Requesting resync tftp://192.168.1.200/basic.txtc.txt

CP-78xx-3PCC 00:0e:08:ab:cd:ef –- Requesting resync tftp://192.168.1.200/basic.txt

CP-88xx-3PCC 00:0e:08:ab:cd:ef –- Successful resync tftp://192.168.1.200/basic.txt

syslog サーバの IP アドレスで (Syslog\_Server パラメータではなく) Debug\_Server パラメータ をプログラミングし、Debug Level を 0 ~ 3(3 が最も詳細)の値に設定すると、詳細なメッ セージを使用できます。

<Debug\_Server>192.168.1.210</Debug\_Server> <Debug\_Level>3</Debug\_Level>

これらのメッセージの内容は、次のパラメータを使用して設定できます。

- Log Request Msg
- Log\_Success\_Msg
- Log Failure Msg

これらのパラメータのいずれかを無効にすると、対応する syslog メッセージは生成されませ  $h_{\rm o}$ 

## **TFTP** 再同期

電話機は、設定プロファイルを取得するための複数のネットワークプロトコルをサポートしま す。 最も基本的なプロファイル転送プロトコルは、TFTP(RFC1350)です。 TFTP は、プラ イベート LAN ネットワーク内のネットワーク デバイスのプロビジョニングに広く使用されて います。TFTPは、インターネット経由のリモートエンドポイントの導入には推奨されません が、小規模な組織内での導入、社内での事前プロビジョニング、および開発とテストで使用す るには便利です。社内での事前プロビジョニングの詳細については[、社内デバイスの事前プロ](tpcc_b_cisco-ip-desk-phone-multiplatform_chapter3.pdf#nameddest=unique_232) [ビジョニング](tpcc_b_cisco-ip-desk-phone-multiplatform_chapter3.pdf#nameddest=unique_232)を参照してください。 次の手順では、TFTP サーバからファイルをダウンロード した後、プロファイルを変更します。

#### 手順

- ステップ **1** LAN 環境内で、PC と電話機をハブ、スイッチ、または小型ルータに接続します。
- ステップ **2** PC に、TFTP サーバをインストールしてアクティブにします。
- ステップ **3** 例に示すように、テキスト エディタを使用して、GPP\_A の値を 12345678 に設定する設定プロ ファイルを作成します。

```
<flat-profile>
  <GPP_A> 12345678
  \lt/GPP A>
</flat-profile>
```
ステップ **4** プロファイルを basic.txt の名前で TFTP サーバのルート ディレクトリに保存します。

TFTP サーバが正しく設定されていることを確認できます。電話機以外の TFTP クライアント を使用して basic.txt ファイルを要求します。 プロビジョニング サーバとは異なるホスト で実行されている TFTP クライアントを使用することをお勧めします。

ステップ **5** PC の Web ブラウザで admin/advanced 設定ページを開きます。 たとえば、電話機の IP アドレ スが 192.168.1.100 の場合は、次のようになります。

http://192.168.1.100/admin/advanced

- ステップ **6 [**音声(**Voice**)**]** > **[**プロビジョニング(**Provisioning**)**]**タブを選択し、汎用パラメータ GPP\_A ~ GPP P の値を確認します。 これらは空でなければなりません。
- ステップ **7** Web ブラウザ ウィンドウで resync URL を開いて、テスト電話機を basic.txt 設定プロファ イルと再同期します。

TFTP サーバの IP アドレスが 192.168.1.200 の場合、コマンドは次の例のようになります。

http://192.168.1.100/admin/resync?tftp://192.168.1.200/basic.txt

電話機がこのコマンドを受け取ると、アドレス 192.168.1.100 のデバイスは、IP アドレス 192.168.1.200 にある TFTP サーバに basic.txt ファイルを要求します。 次に、電話機はダウ ンロードしたファイルを解析して、GPP\_A パラメータを値 12345678 で更新します。

ステップ **8** パラメータが正しく更新されたことを確認します。PC の Web ブラウザの設定ページを更新 し、**[**音声(**Voice**)**]** > **[**プロビジョニング(**Provisioning**)**]** タブを選択します。

これで、GPP\_A パラメータに値 12345678 が含まれます。

### **Syslog** サーバへのログ メッセージ

パラメータを使用してsyslogサーバを電話機に設定している場合、再同期およびアップグレー ド操作のメッセージが syslog サーバに送信されます。 メッセージはリモート ファイル リクエ

ストの開始時(設定プロファイルまたはファームウェアのロード)、および操作の完了時(成 功または失敗を示す)に生成できます。

XML(cfg.xml)コードを使用して電話機構成ファイルのパラメータを設定することもできま す。 各パラメータを設定するには、システム ログ パラメータ (5 ページ)の文字列のシン タックスを参照してください。

#### 始める前に

- syslogサーバーがインストールおよび設定されます。
- 電話管理の Web ページにアクセスします。 電話機 [ウェブインターフェイスへのアクセス](tpcc_b_cisco-ip-desk-phone-multiplatform_chapter7.pdf#nameddest=unique_220) を参照してください。

#### 手順

- ステップ **1 [**音声(**Voice**)**]** > **[**システム(**System**)**]**をクリックします。
- ステップ **2** オプションのネットワーク設定セクションで、**syslog**サーバにサーバIPを入力し、必要に応じ て、システム ログ パラメータ (5 ページ)で定義したとおりに **syslog** 識別子を指定します。
- ステップ **3** 必要に応じて、システム ログ パラメータ (5 ページ)で定義されている ログリクエスト **Msg** 、ログ成功**Msg** 、およびログ失敗 **Msg** を使用して、syslogメッセージの内容を定義します。

Syslog メッセージの内容を定義するフィールドは、**[**音声(**Voice**)**]** > **[**プロビジョン (**Provisioning**)**]**タブの**[**設定プロファイル(**Configuration Profile**)**]**セクションにあります。 メッセージの内容を指定しない場合は、フィールドのデフォルトの設定が使用されます。これ らのパラメータのいずれかを無効にすると、対応する Syslog メッセージは生成されません。

- ステップ **4** すべての変更を送信 をクリックして変更を適用します。
- ステップ5 設定が有効であることを確認します。
	- a) TFTP 再同期を実行します。 TFTP 再同期 (3 ページ)を参照してください。

デバイスは、再同期中に 2 つの syslog メッセージを生成します。 最初のメッセージは、要 求が進行中であることを示します。 2 番目のメッセージは、再同期の成功または失敗を示 します。

b) syslog サーバが次のようなメッセージを受信したことを確認します。

```
CP-78xx-3PCC 00:0e:08:ab:cd:ef –- Requesting resync tftp://192.168.1.200/basic.txt
CP-88xx-3PCC 00:0e:08:ab:cd:ef –- Successful resync tftp://192.168.1.200/basic.txt
```
システム ログ パラメータ

次の表で、電話機のウェブページの **[**音声(**Voice**)**]** > **[**システム(**System**)**]** タブの下にある **[**オプションネットワーク設定(**Optional Network Configuration**)**]**セクションにおける、syslog パラメータの機能と使用方法を定義します。 また、パラメータを設定するために、XML コー ドを含む電話設定ファイルに追加される文字列のシンタックスも定義します。

#### 表 **<sup>1</sup> : syslog** パラメータ

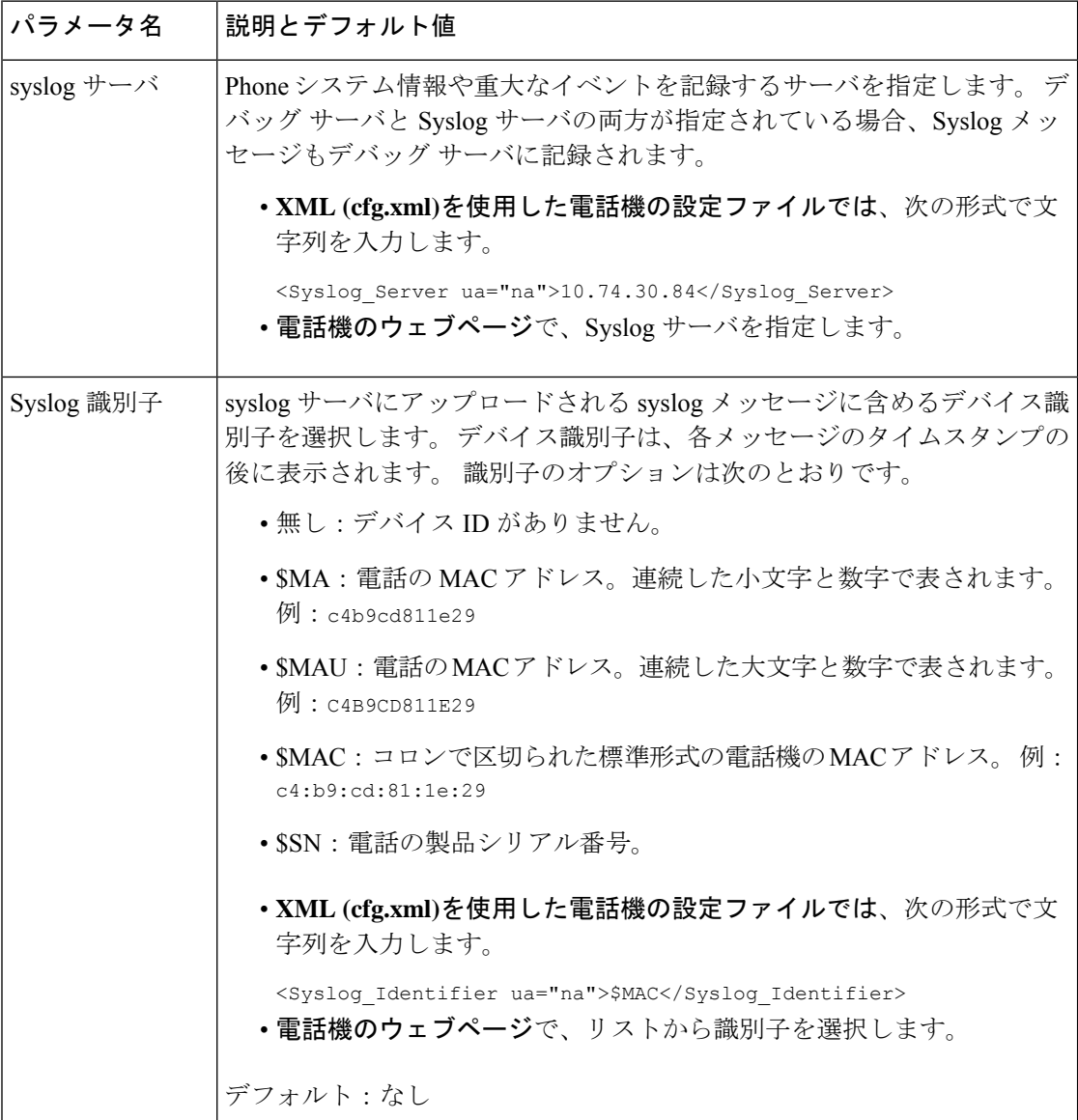

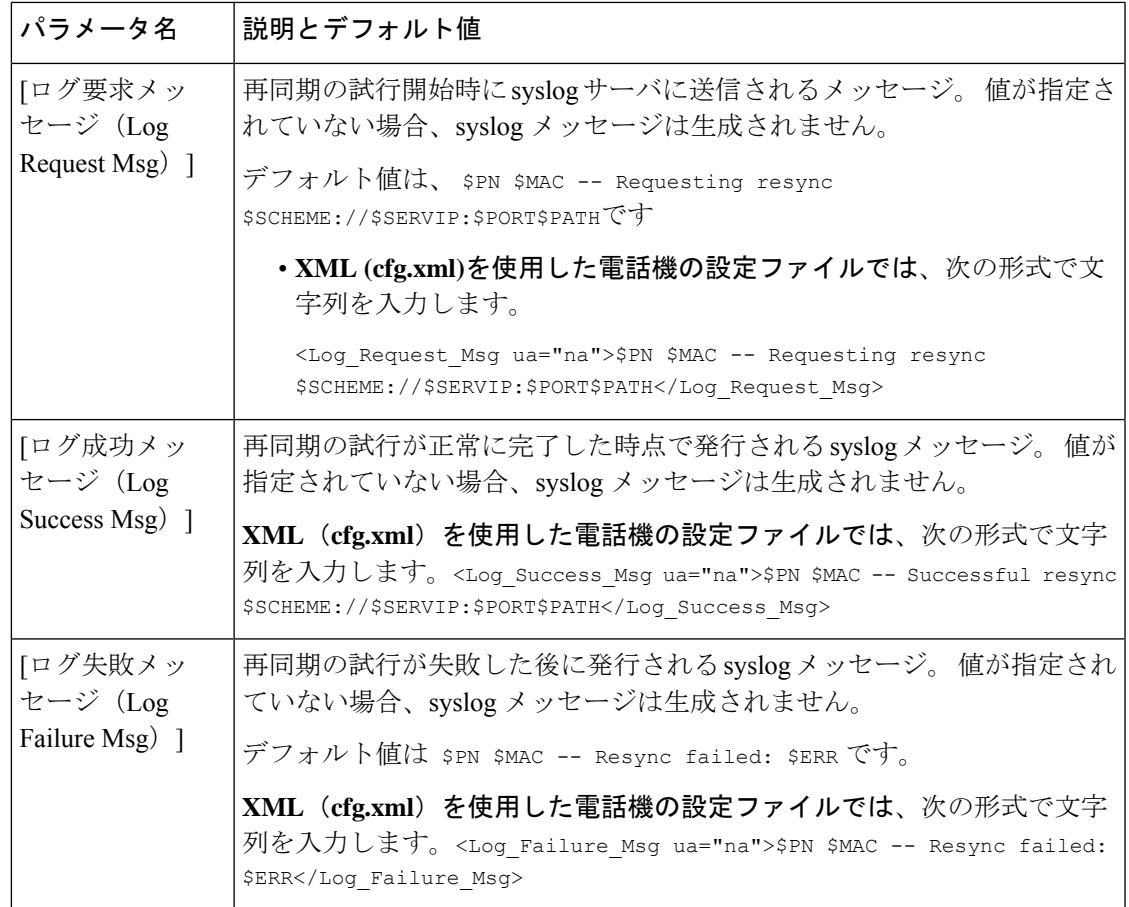

# 固有のプロファイル、マクロ展開、および **HTTP**

各電話機の User\_ID や Display\_Name などのパラメータに個別の値を指定する必要がある導入 では、サービスプロバイダーが、導入されるデバイスごとに固有のプロファイルを作成し、プ ロビジョニングサーバでそれらのプロファイルをホストできます。事前に決定されたプロファ イルの命名規則に従って、各電話が次々に独自のプロファイルと再同期されるよう設定する必 要があります。

組み込み変数のマクロ展開を使用して、プロファイルのURLシンタックスに、MACアドレス やシリアル番号など、各電話機に固有の識別情報を含めることができます。マクロ展開によっ て、各プロファイル内の複数の場所でこれらの値を指定する必要がなくなります。

電話機にルールが適用される前に、プロファイル ルールでマクロ展開が実行されます。 マク ロ展開は、次のように値の数を制御します。

- SMA は、ユニットの 12 桁の MAC アドレス (小文字の 16 進を使用して)に展開されま す。 たとえば、000e08abcdef となります。
- \$SN はユニットのシリアル番号に展開されます。 たとえば、88012BA01234 となります。

すべての汎用パラメータ (GPP A~GPP P) を含む他の値はこの方法でマクロ展開されます。 このプロセスの例については、TFTP 再同期 (3 ページ)を参照してください。 マクロ展開 は URL ファイル名に限定されず、プロファイル ルール パラメータの任意の部分にも適用でき ます。 これらのパラメータは、\$A ~ \$P として参照されます。 マクロ展開で使用可能な変数 の一覧については、[マクロ展開変数](tpcc_b_cisco-ip-desk-phone-multiplatform_chapter5.pdf#nameddest=unique_38)を参照してください。

この演習では、電話機に固有のプロファイルが TFTP サーバ上でプロビジョニングされます。

## **TFTP** サーバ上の特定の**IP**フォン プロファイルのプロビジョニング

#### 手順

- ステップ **1** 製品ラベルから電話機のMACアドレスを取得します(MACアドレスは、000e08aabbccなど、 数字と小文字の 16 進数を使用する数値です)。
- ステップ **2** basic.txt 設定ファイル(TFTP 再同期 (3 ページ)を参照)を CP-xxxx-3PCC macaddress.cfg(xxxx はモデル番号、macaddress は電話機の MAC アドレスに置き換え る)という名前の新しいファイルにコピーします。
- ステップ **3** TFTP サーバの仮想ルート ディレクトリに新しいファイルを移動します。
- ステップ **4** 電話管理の Web ページにアクセスします。 電話機 [ウェブインターフェイスへのアクセスを](tpcc_b_cisco-ip-desk-phone-multiplatform_chapter7.pdf#nameddest=unique_220)参 照してください。
- ステップ **5 [**音声(**Voice**)**]** > **[**プロビジョニング(**Provisioning**)**]** を選択します。
- ステップ **6 [**プロファイルルール(**Profile Rule**)**]**フィールドにtftp://192.168.1.200/CP-6841-3PCC\$MA.cfg を入力します。

<Profile\_Rule> tftp://192.168.1.200/CP-6841-3PCC\$MA.cfg </Profile\_Rule>

ステップ **7 [**プロファイルルール(**Profile Rule**)**]**フィールドにtftp://192.168.1.200/CP-78xx-3PCC\$MA.cfg を入力します。xx はモデル番号です。

例:7841

```
<Profile_Rule>
 tftp://192.168.1.200/CP-7841-3PCC$MA.cfg
</Profile_Rule>
```
例:7832

```
<Profile_Rule>
 tftp://192.168.1.200/CP-7832-3PCC$MA.cfg
</Profile_Rule>
```
ステップ **8 [**プロファイルルール(**Profile Rule**)**]**フィールドにtftp://192.168.1.200/CP-8841-3PCC\$MA.cfg を入力します。

```
<Profile_Rule>
  tftp://192.168.1.200/CP-8841-3PCC$MA.cfg
</Profile_Rule>
```
ステップ **9** [すべての変更の送信(Submit AllChanges)]をクリックします。これにより、リブートと再同 期がすぐに行われます。

> 次に再同期が実行されると、電話機は \$MA マクロ式をその MAC アドレスに展開して新しい ファイルを取得します。

### **HTTP GET** 再同期

HTTP は TCP 接続を確立し、TFTP は信頼性の低い UDP を使用しているため、HTTP は TFTP よりも信頼性の高い非同期メカニズムを提供します。 また、HTTP サーバは、TFTP サーバに 比べてフィルタリングとロギングの機能が改善されています。

クライアント側では、HTTP を使用して再同期するためにサーバに特別な設定は不要です。 GET メソッドで HTTP を使用するための Profile\_Rule パラメータ シンタックスは、TFTP に使 用するシンタックスに似ています。 標準規格の Web ブラウザが HTTP サーバからプロファイ ルを取得できる場合、電話機も同じ動作を実行できる必要があります。

#### **HTTP GET** を使用した再同期

手順

- ステップ **1** ローカル PC または他のアクセス可能なホストに HTTP サーバをインストールします。 オープン ソースの Apache サーバをインターネットからダウンロードできます。
- ステップ **2** basic.txt 設定プロファイル(TFTP 再同期 (3 ページ)を参照)をインストールしたサー バの仮想ルート ディレクトリにコピーします。
- ステップ **3** 適切なサーバのインストールと basic.txt へのファイル アクセスを確認するには、Web ブ ラウザを使用してプロファイルにアクセスします。
- ステップ **4** プロファイルが定期的にダウンロードできるようにするために、テスト用電話機のProfile\_Rule を変更して TFTP サーバの代わりに、HTTP サーバを指すようにします。

たとえば、HTTP サーバが 192.168.1.300 とした場合、次の値を入力します。

<Profile\_Rule> http://192.168.1.200/basic.txt </Profile\_Rule>

ステップ **5** [すべての変更の送信(Submit AllChanges)]をクリックします。これにより、リブートと再同 期がすぐに行われます。

- ステップ **6** 電話機から送信する syslog メッセージを確認します。 定期的な再同期で、HTTP サーバからプ ロファイルが取得されるようになります。
- ステップ **7** HTTPサーバのログで、テスト用電話機を識別する情報がユーザエージェントのログにどのよ うに表示されるのか確認します。

この情報には、製造者、製品名、現在のファームウェアバージョン、およびシリアル番号を含 める必要があります。

## **Cisco XML** を介したプロビジョニング

電話機ごとに(ここでは xxxx と表される)、Cisco XML の機能を介してプロビジョニングさ れます。

XML オブジェクトを SIP Notify パケットにより電話機に送信するか、HTTP Post を使用して電 話機の CGI インターフェイス http://IPAddressPhone/CGI/Execute に送信できます。

CP-xxxx-3PCC では、Cisco XML 機能が拡張され、XML オブジェクトを介したプロビジョニン グがサポートされます。

```
<CP-xxxx-3PCCExecute>
       <ExecuteItem URL=Resync:[profile-rule]/>
</CP-xxxx-3PCCExecute>
```
電話機は XML オブジェクトを受け取ると、プロビジョニング ファイルを [profile-rule] からダ ウンロードします。このルールでは、マクロを使用してXMLサービスアプリケーションの開 発を容易にできます。

### マクロ展開を使用した **URL** 解決

複数のプロファイルがあるサーバ上のサブディレクトリは、導入された多数のデバイスを管理 するのに便利です。 プロファイルの URL には、次を含めることができます。

- プロビジョニング サーバ名または明示的な IP アドレス。 プロファイルで、プロビジョニ ング サーバが名前で識別される場合、電話機は DNS ルックアップを使用して名前を解決 します。
- サーバ名の後に標準シンタックス:portを使用して、URLで指定される非標準サーバポー ト。
- 標準 URL 表記を使用して指定され、マクロ展開で管理される、プロファイルが保存され ているサーバ仮想ルート ディレクトリのサブディレクトリ。

たとえば、次のProfile Ruleは、ポート6900の接続をリスニングしているホストprov.telco.com で実行中の TFTP サーバに対し、サーバ サブディレクトリ /cisco/config 内のプロファイ ル ファイル(\$PN.cfg)を要求します。

<Profile\_Rule> tftp://prov.telco.com:6900/cisco/config/\$PN.cfg </Profile\_Rule>

各電話機のプロファイルは汎用パラメータで識別できます。その値は、マクロ展開を使用して 共通のプロファイル ルール内で参照されます。

たとえば、GPP\_B が Dj6Lmp23Q として定義されているとします。

Profile Rule は次の値になります。

tftp://prov.telco.com/cisco/\$B/\$MA.cfg

デバイスが再同期されて、マクロが展開されると、000e08012345 の MAC アドレスを持つ電話 機は、次の URL にデバイスの MAC アドレスを含む名前を持つプロファイルを要求します。

tftp://prov.telco.com/cisco/Dj6Lmp23Q/000e08012345.cfg

## デバイスの自動再同期

デバイスは、(エンドポイントに明示的な再同期要求を送信するのではなく)定期的にプロビ ジョニングサーバと再同期することで、サーバ上で行われたすべてのプロファイル変更をエン ドポイント デバイスに確実に伝達できます。

電話機をサーバと定期的に再同期させるためには、設定プロファイルのURLをProfile\_Ruleパ ラメータを使用して定義し、再同期期間をResync\_Periodicパラメータを使用して定義します。

#### 始める前に

電話管理の Web ページにアクセスします。 電話機 [ウェブインターフェイスへのアクセス](tpcc_b_cisco-ip-desk-phone-multiplatform_chapter7.pdf#nameddest=unique_220)を参 照してください。

#### 手順

- ステップ **1 [**音声(**Voice**)**]** > **[**プロビジョニング(**Provisioning**)**]** を選択します。
- ステップ **2** Profile\_Ruleパラメータを定義します。この例では、TFTPサーバのIPアドレスを192.168.1.200 とします。
- ステップ **3** [定期再同期(ResyncPeriodic)]フィールドに、**30**秒など、テスト用の小さい値を入力します。
- ステップ **4** [すべての変更の送信(Submit All Changes)]をクリックします。

新しいパラメータ設定で、電話機は URL で指定された設定ファイルに対して 1 分間に 2 回再 同期を行います。

ステップ **5** syslog トレースで結果のメッセージを確認します(syslog を使用したメッセージの記録 (2 ページ)セクションを参照)。

ステップ **6** [リセット時の再同期(Resync On Reset)]フィールドが [はい(Yes)]に設定されます。

<Resync On Reset>Yes</Resync On Reset>

ステップ **7** 電源を再投入して、電話機をプロビジョニング サーバと強制的に再同期させます。

サーバが応答していないなど、何らかの理由で再同期操作が失敗する場合、ユニットは([再 同期エラー再試行遅延(Resync Error Retry Delay)]で設定された秒数)待機した後、再同期を 再試行します。 [再同期エラー再試行遅延(Resync Error Retry Delay)]が 0 の場合、電話機は 再同期が失敗した後に再同期を試行しません。

ステップ **8** (オプション)[再同期エラー再試行遅延(Resync Error Retry Delay)]フィールドの値を **30** な どの小さい数に設定します。

<Resync\_Error\_Retry\_Delay>30</Resync\_Error\_Retry\_Delay>

ステップ **9** TFTP サーバを無効にして、syslog 出力で結果を確認します。

### プロファイルの再同期パラメータ

次の表で、電話ウェブページの **[**音声(**Voice**)**]** > **[**プロビジョニング(**Provisioning**)**]** タブの 下にある **[**設定プロファイル(**Configuration Profile**)**]** セクションにおける、プロファイル再 同期パラメータの機能と使用方法を定義します。 また、パラメータを設定するために、XML コードを含む電話設定ファイルに追加される文字列のシンタックスも定義します。

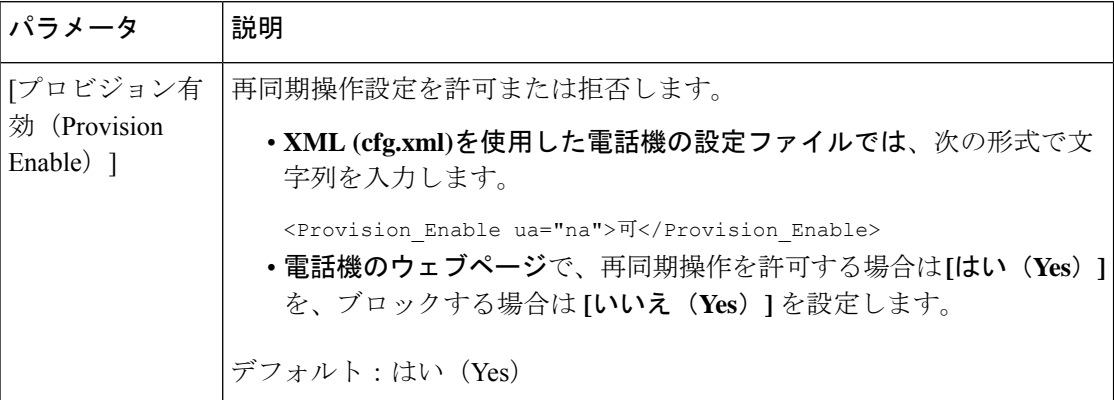

Ι

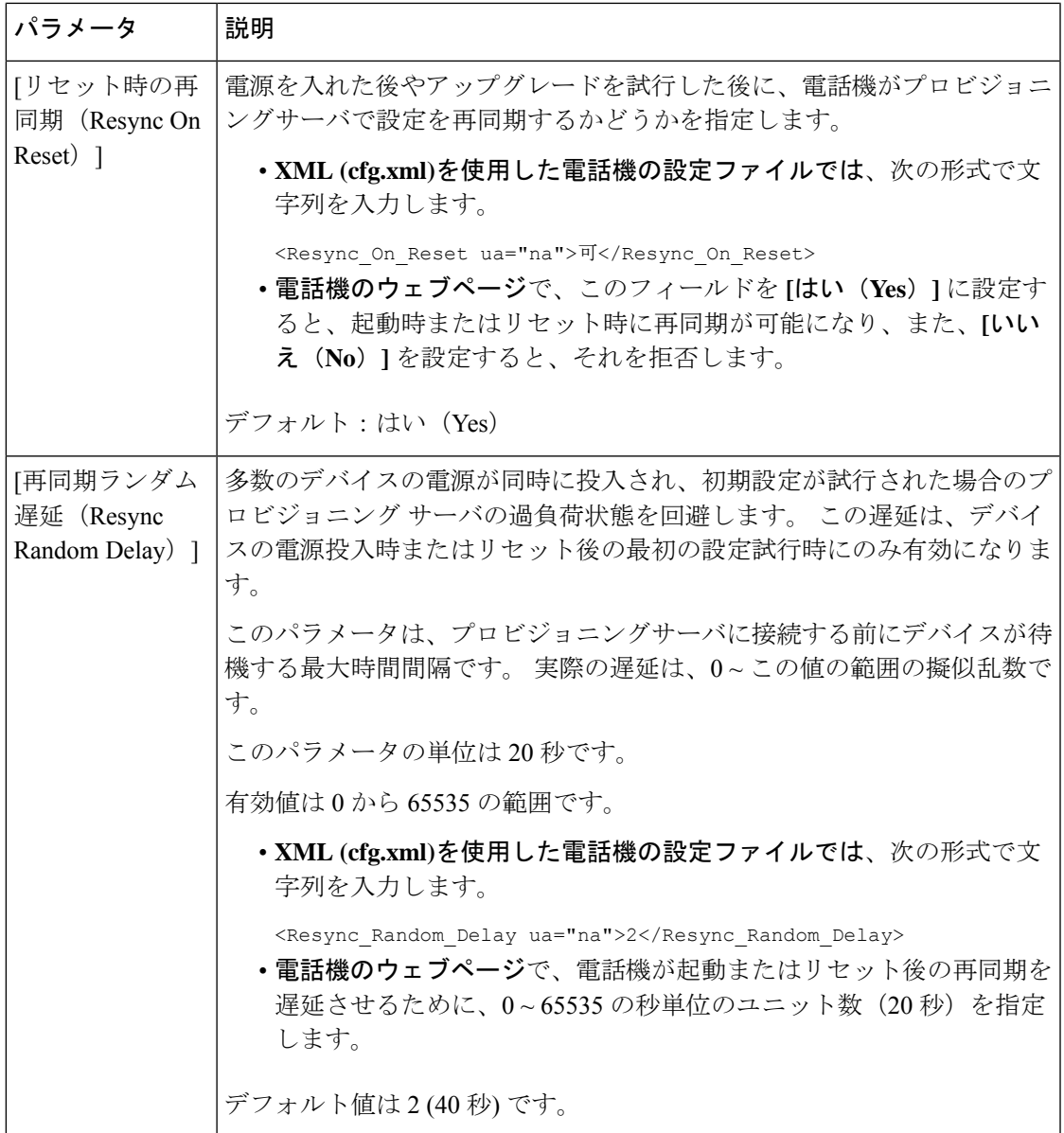

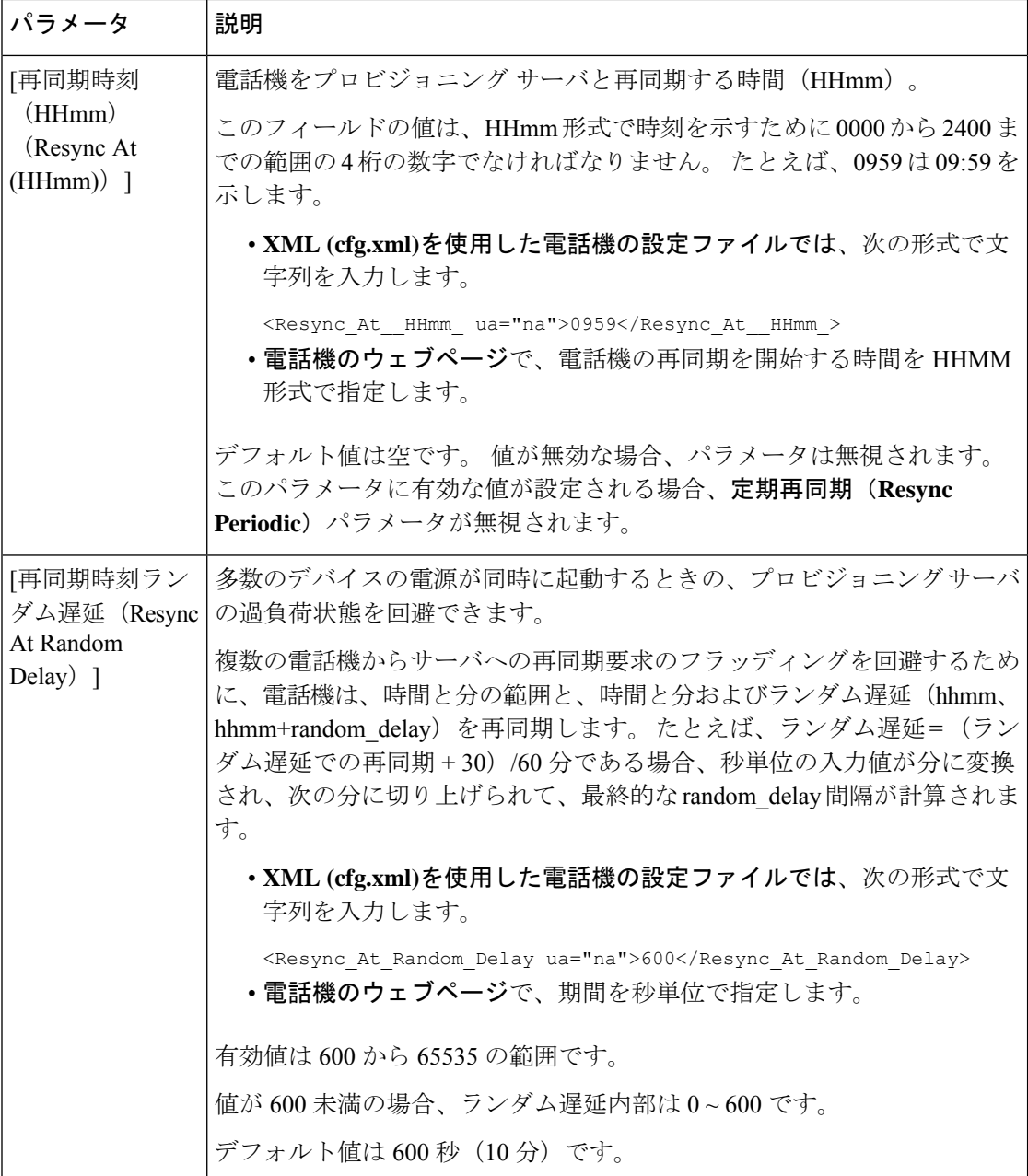

 $\mathbf I$ 

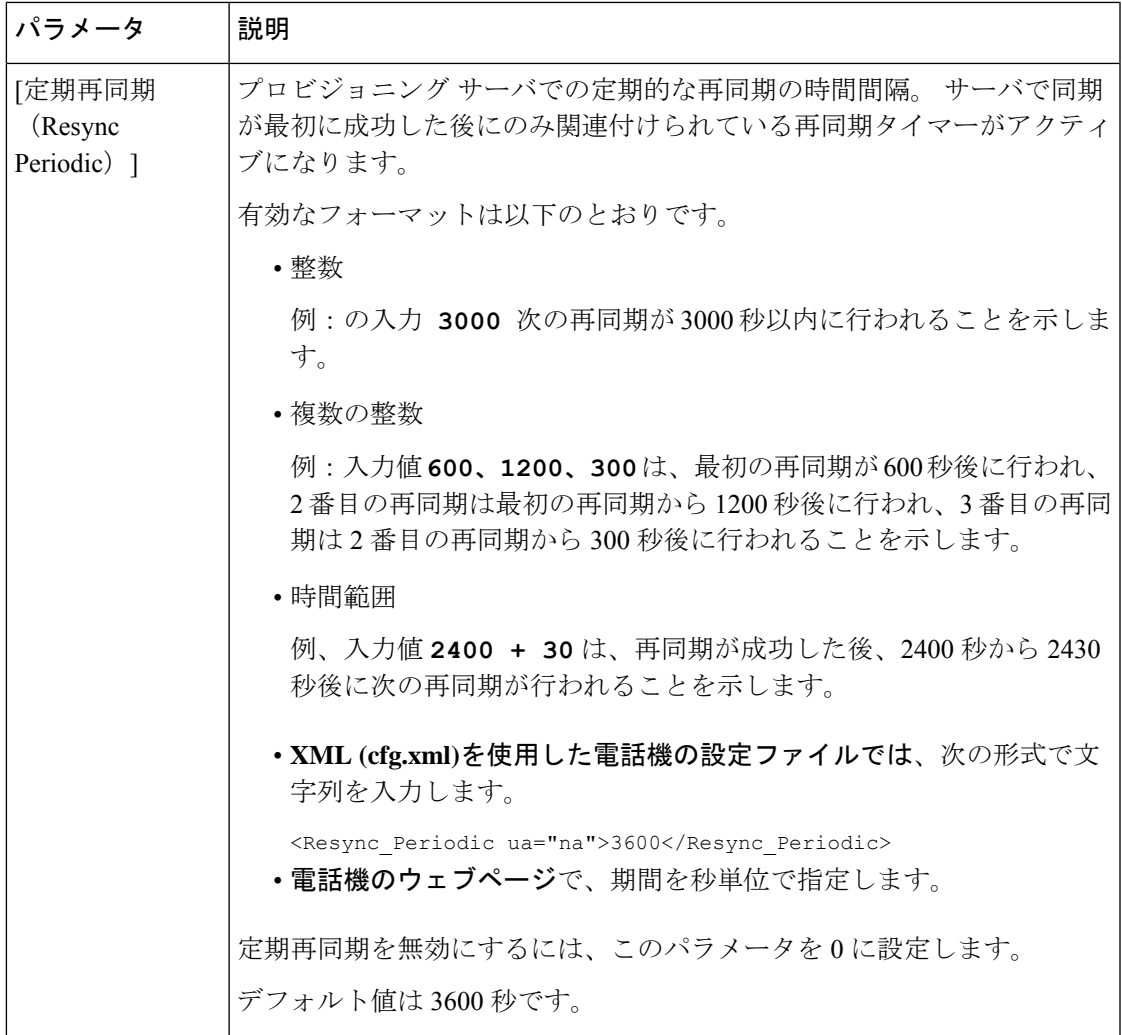

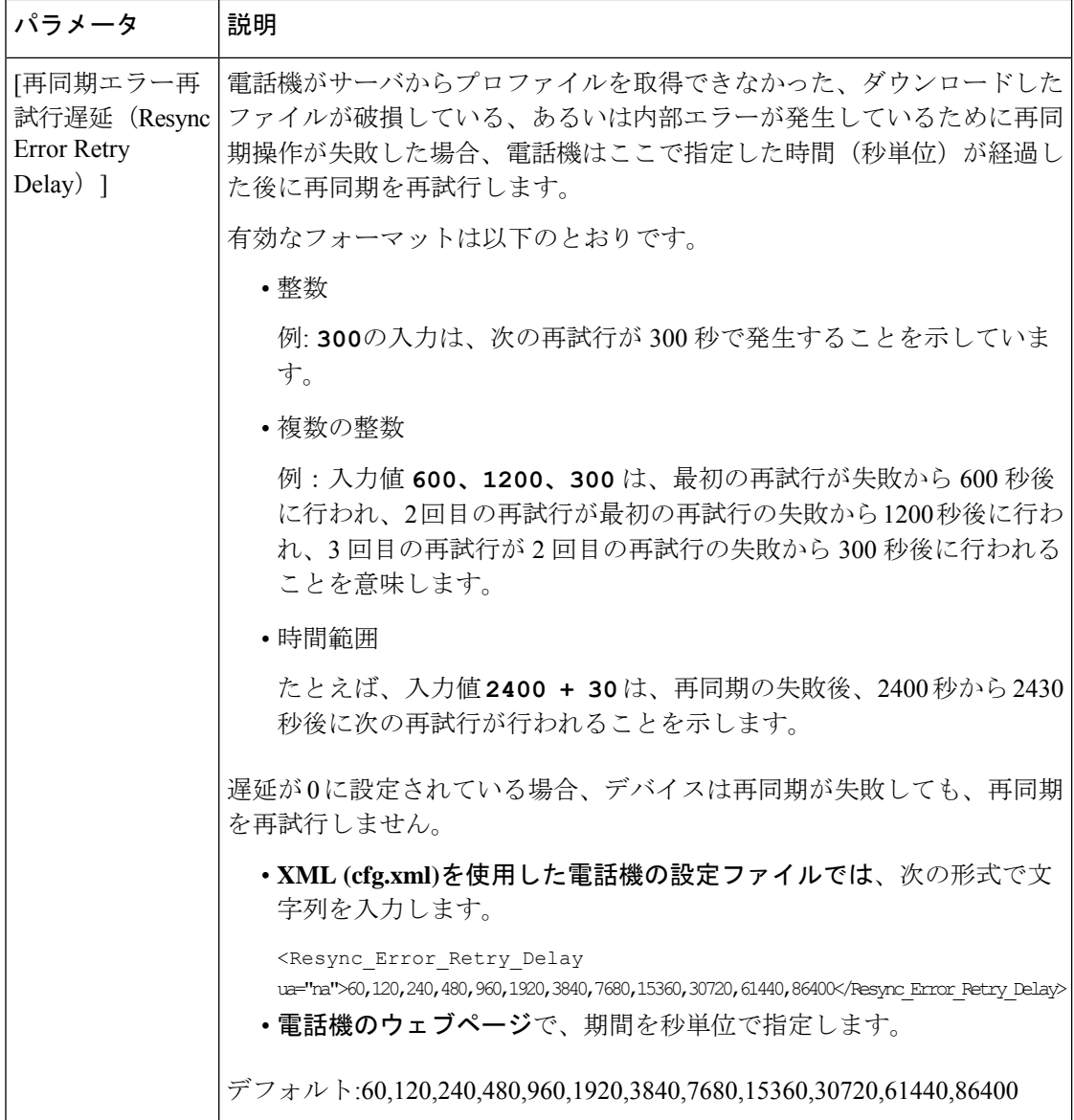

I

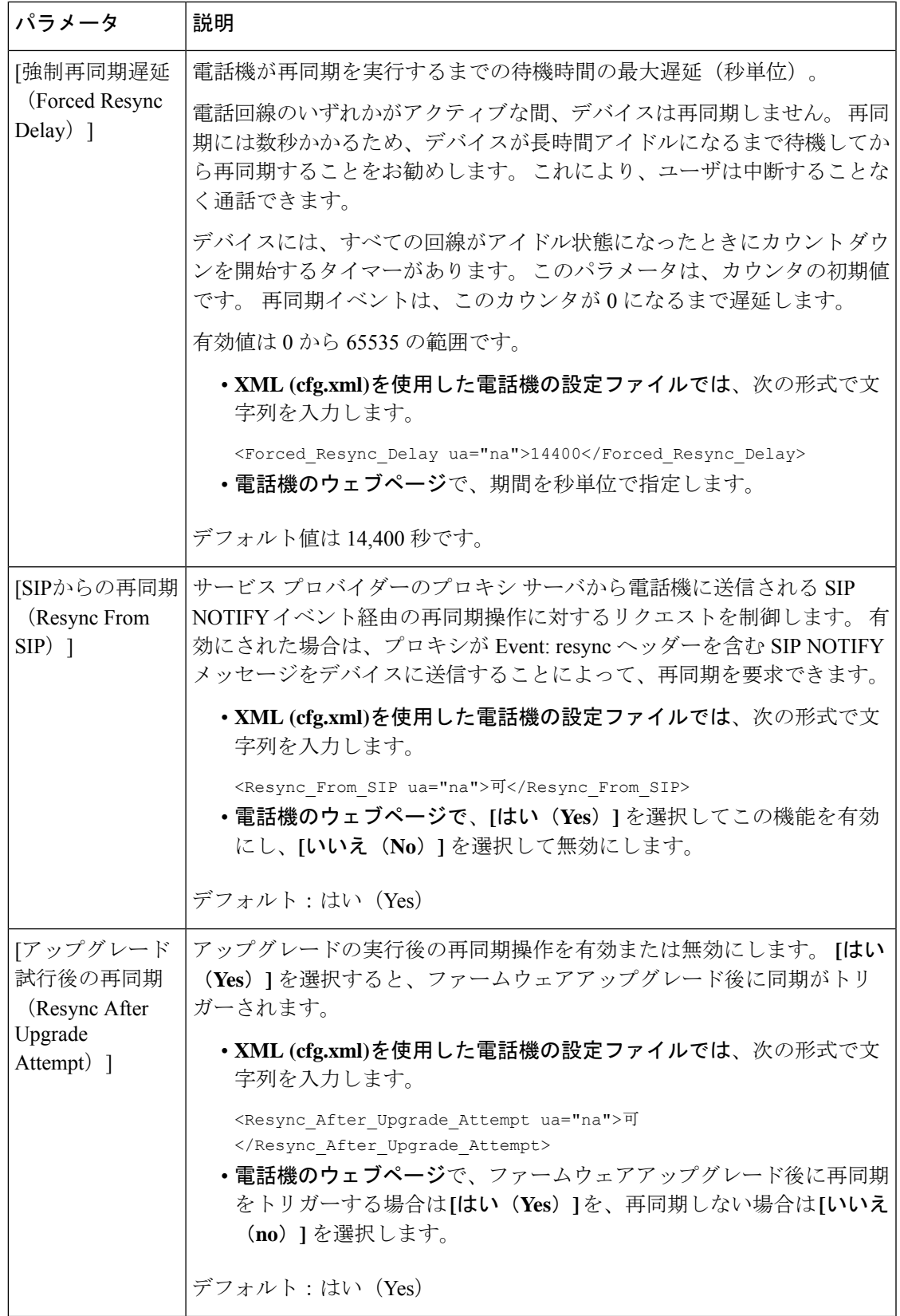

 $\overline{\phantom{a}}$ 

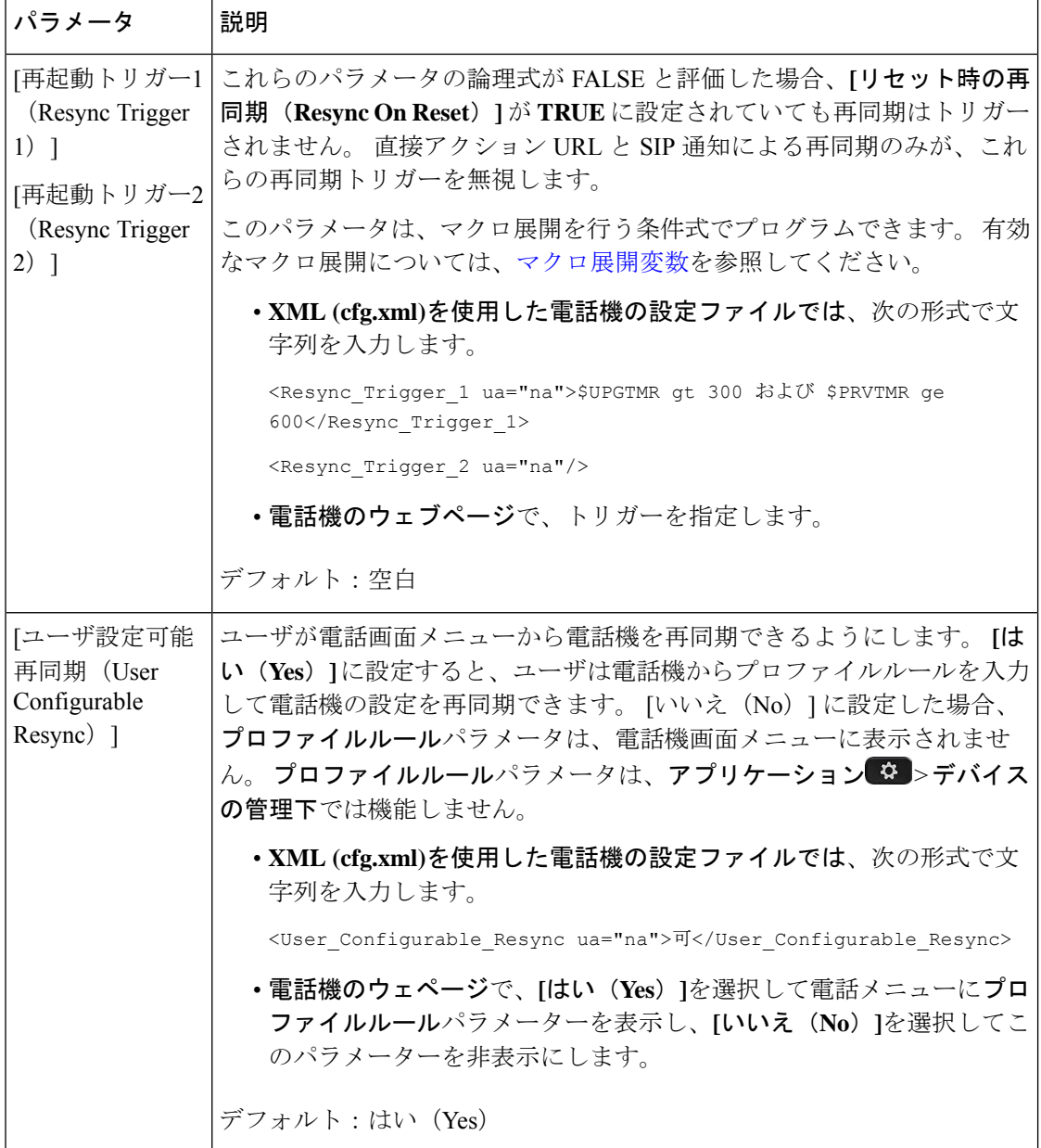

Ι

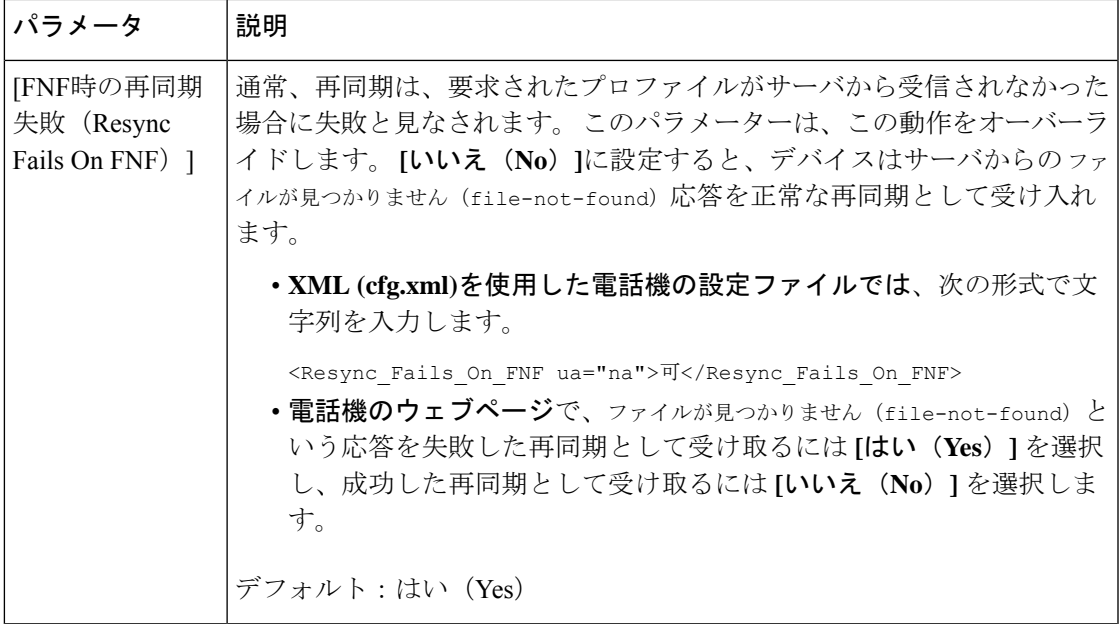

 $\overline{\phantom{a}}$ 

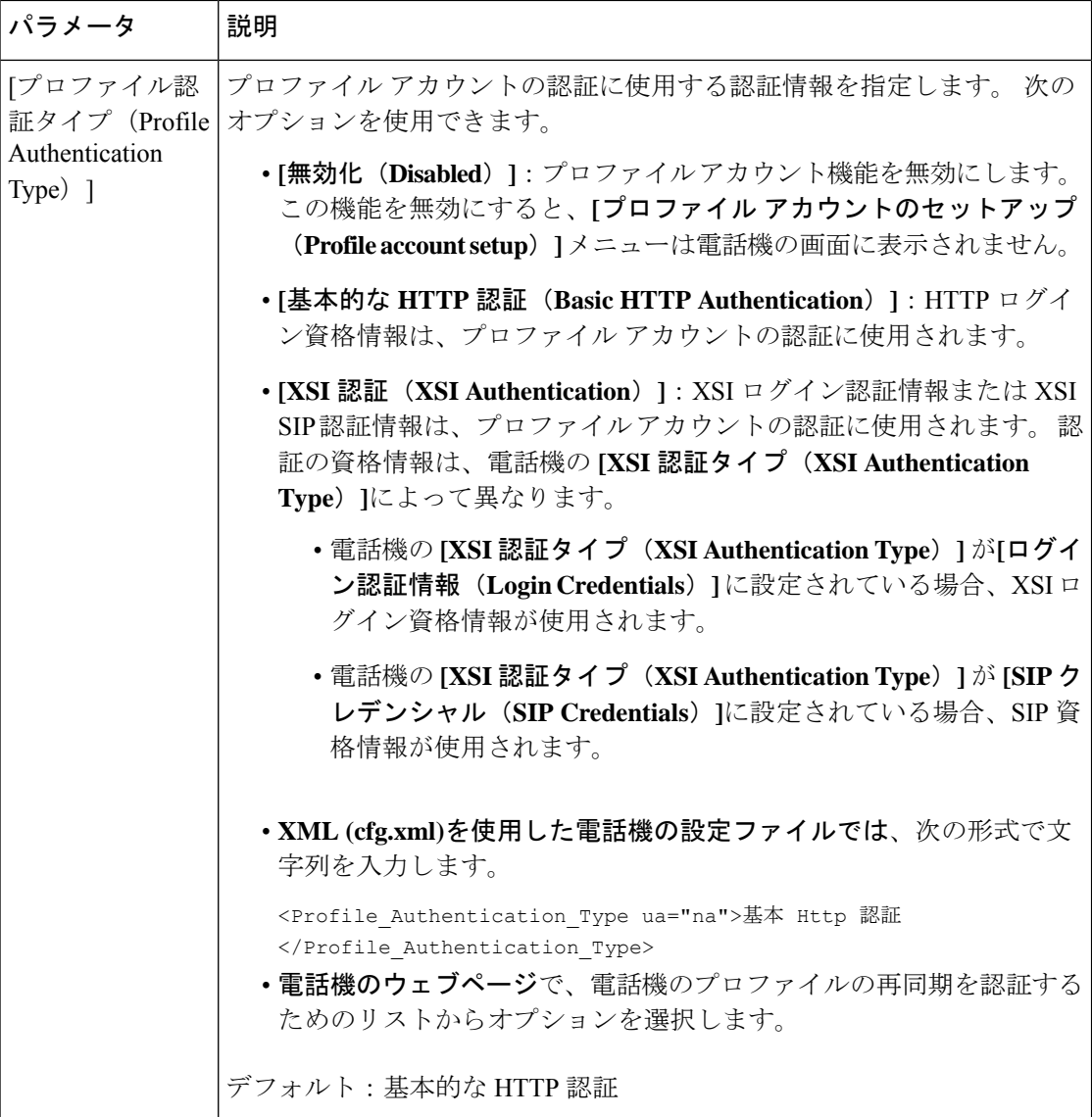

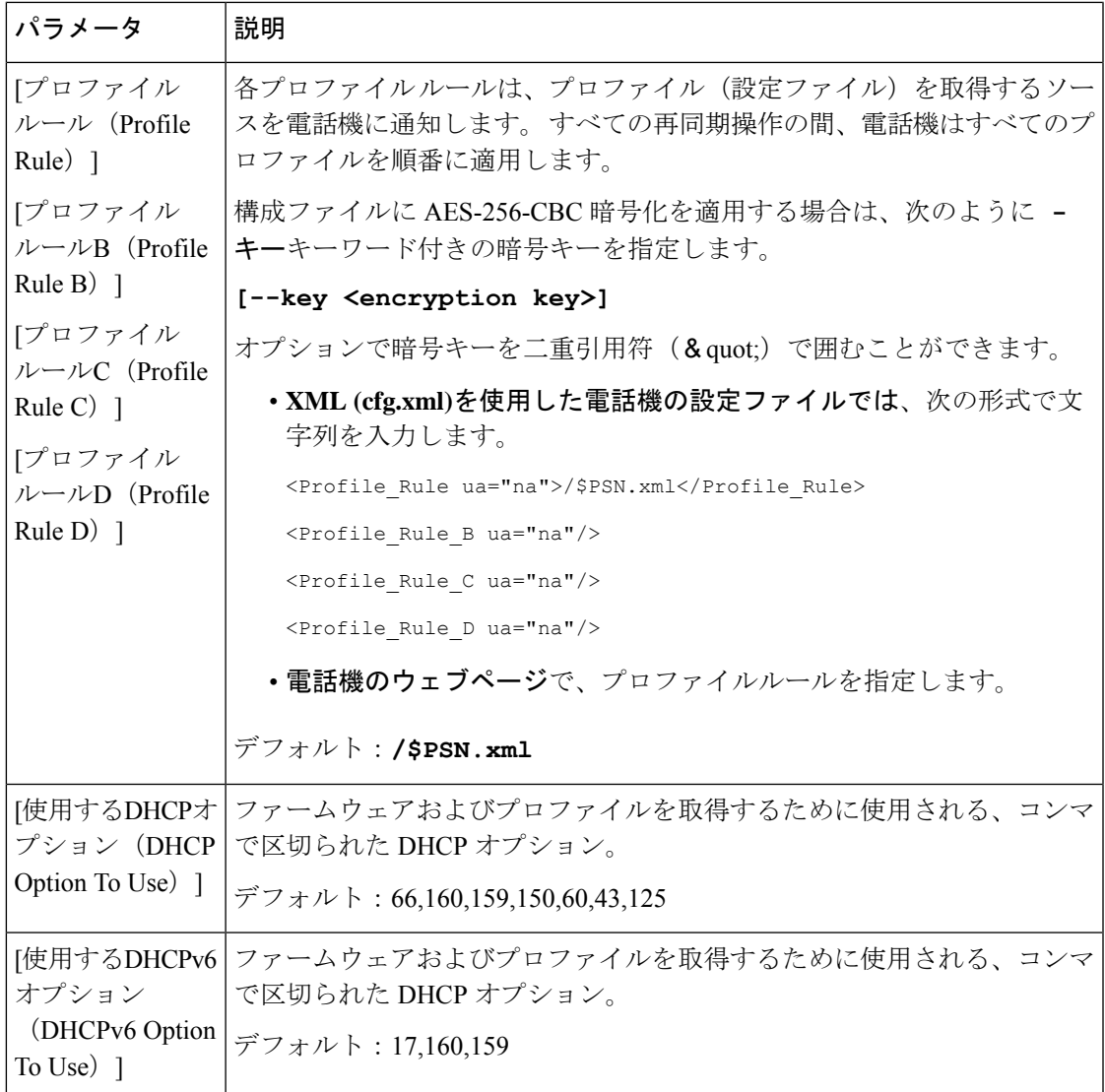

# アクティベーションコードのオンボーディング用に電話 を設定する

ネットワークがアクティベーションコードオンボードを使用するように設定されている場合、 新しい電話機を安全な方法で自動的に登録するように設定することができます。 一意の 16 桁 のアクティベーションコードを生成し、各ユーザに提供します。ユーザがアクティベーション コードを入力すると、電話機が自動的に登録されます。この機能は、ユーザが有効なアクティ ベーションコードを入力するまで電話機を登録できないため、ネットワークを安全に維持しま す。

アクティベーションコードは 1 回だけ使用でき、有効期限があります。 ユーザが期限切れの コードを入力すると、電話機は無効なアクティベーションコードと画面上に表示します。この 問題が発生した場合は、ユーザに新しいコードを提供します。

この機能は, ファームウェアリリース 11-2-3MSR1、BroadWorks アプリケーション サーバ リ リース 22.0 (パッチ AP.as 22.0.1123。ap368163 およびその依存) で利用できます。 ただし、こ の機能を使用するために、旧バージョンのファームウェアで電話機を変更することができま す。 これを行うには、次の手順を使用します。

#### 始める前に

アクティベーションコード経由でオンボードをサポートできるようにactivation.webex.comサー ビスがファイアウォールを通過できることを確認します。

オンボード用のプロキシサーバーをセットアップする場合は、プロキシサーバーが正しく設定 されていることを確認します。 [プロキシサーバーをセットアップする](tpcc_b_cisco-ip-desk-phone-multiplatform_chapter9.pdf#nameddest=unique_85)を参照してください。

電話機のウェブページにアクセス 電話機 [ウェブインターフェイスへのアクセス](tpcc_b_cisco-ip-desk-phone-multiplatform_chapter7.pdf#nameddest=unique_220)

#### 手順

- ステップ **1** 電話機を工場出荷時の設定にリセットします。
- ステップ **2** 音声 > プロビジョニング > 設定プロファイルを選択します。
- **ステップ3** 表のアクティベーションコードのプロビジョニングパラメータ (22 ページ)説明に従って プ ロファイルルールフィールドにプロファイルルールを入力します。
- ステップ **4** (任意) ファームウェアアップグレード セクションで、アクティベーションコードのプロビ ジョニングパラメータ (22 ページ)表の説明に従って アップグレードルールフィールドに アップグレードルールを入力します。
- ステップ **5** すべての変更を送信します。

### アクティベーションコードのプロビジョニングパラメータ

次の表で、電話ウェブページの **[**音声(**Voice**)**]** > **[**プロビジョニング(**Provisioning**)**]** タブの 下にある **[**設定プロファイル(**Configuration Profile**)**]** セクションのアクティベーションコー ドパラメータの機能と使用方法を定義します。また、パラメータを設定するために、XMLコー ドを含む電話設定ファイルに追加される文字列のシンタックスも定義します。

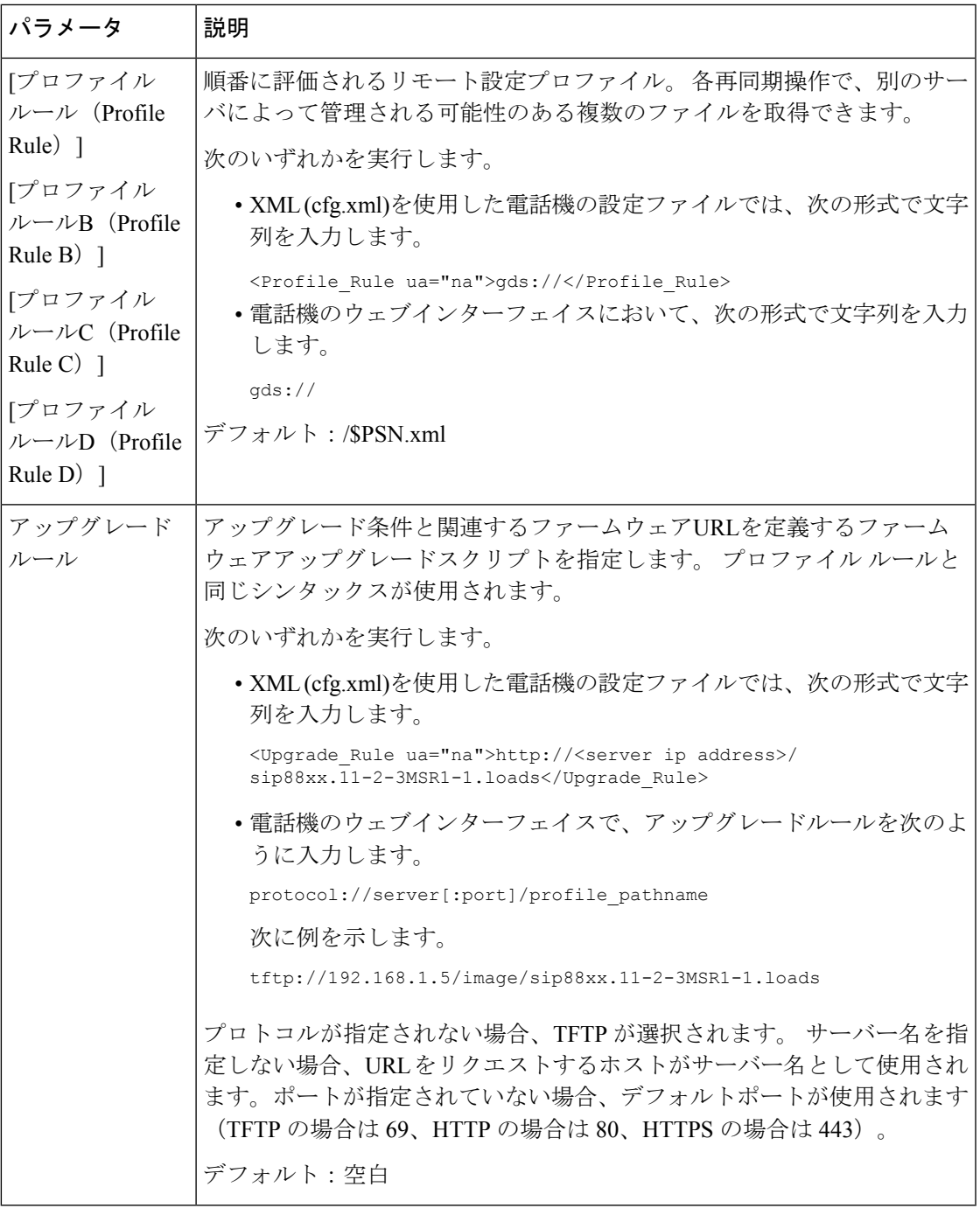

# お使いの電話機を企業の電話機に直接移行

移行ファームウェアロードを使用せずに、1 つの手順で電話機を企業の電話機に簡単に移行す ることができます。

#### 始める前に

電話管理の Web ページにアクセスします。 電話機 [ウェブインターフェイスへのアクセスを](tpcc_b_cisco-ip-desk-phone-multiplatform_chapter7.pdf#nameddest=unique_220)参 照してください。

手順

- ステップ **1 [**音声(**Voice**)**]** > **[**プロビジョニング(**Provisioning**)**]** を選択します。
- ステップ **2 [**アップグレードルール**]**フィールドに、ファームウェアアップグレードスクリプトを入力して [アップグレードルール]パラメータを設定します。構文の詳細については、「アップグレード 条件と関連するファームウェア URL を定義する」を参照してください。 プロファイル ルール と同じシンタックスが使用されます。スクリプトを入力し、次の形式を使用してアップグレー ドルールを入力します。

<tftp|http|https>://<ipaddress>/image/<load name>

次に例を示します。

tftp://192.168.1.5/image/sip78xx.14-1-1MN-366.loads

ステップ **3** サーバからライセンスを取得して承認する値を入力して、移行承認ルールパラメータを設定し ます。

> 次の形式で文字列を入力することによって、設定ファイル (cfg .xml) でこのパラメータを設定 することもできます。

<Trans\_Auth\_Rule ua="na">http://10.74.51.81/prov/migration/E2312.lic</Trans\_Auth\_Rule>

ステップ **4 [**移行承認タイプパラメータで、ライセンスタイプを **[**従来の設定**]** に設定します。

次の形式で文字列を入力することによって、設定ファイル (cfg .xml) でこのパラメータを設定 することもできます。

<Trans\_Auth\_Type ua="na">Classic</Trans\_Auth\_Type>

ステップ5 [すべての変更の送信 (Submit All Changes) ]をクリックします。

## 承認失敗の再試行タイマーを設定する

電話がライセンスアップグレードの承認に失敗した場合に、電話が認証を再試行するまでの時 間間隔を設定できます。

#### 始める前に

- 電話管理の Web ページにアクセスします。 電話機 [ウェブインターフェイスへのアクセス](tpcc_b_cisco-ip-desk-phone-multiplatform_chapter7.pdf#nameddest=unique_220) を参照してください。
- **[**移行承認タイプ(**Transition Authorization Type**)**]** が **[**クラシック(**Classic**)**]** に設定され ていること。

#### 手順

- ステップ **1 [**音声(**Voice**)**]** > **[**プロビジョニング(**Provisioning**)**]** を選択します。
- ステップ **2** 時間間隔を設定するには、**[**移行承認エラー再試行遅延(**Transition Authorization Error Retry Delay**)**]** フィールドに値(秒数)を追加します。 次の形式で文字列を入力することによって、設定ファイル (cfg .xml) でこのパラメータを設定 することもできます。 <Transition\_Authorization\_Error\_Retry\_Delay>1800</Transition\_Authorization\_Error\_Retry\_Delay> デフォルト:1800
- ステップ **3** [すべての変更の送信(Submit All Changes)]をクリックします。

## セキュア **HTTPS** 再同期

安全な通信プロセスを使用して再同期するために、電話機で以下の方法を使用できます。

- 基本の HTTPS 再同期
- クライアント証明書認証を使用した HTTPS
- HTTPS クライアントのフィルタリングとダイナミック コンテンツ

### 基本の **HTTPS** 再同期

HTTPSでは、リモートプロビジョニングのHTTPにSSLが追加され、以下が可能になります。

- 電話機はプロビジョニング サーバを認証できます。
- プロビジョニング サーバは電話機を認証できます。
- 電話機とプロビジョニング サーバ間で交換される情報の機密性が確保されます。

SSLは、電話機とプロビジョニングサーバに事前にインストールされた公開キーと秘密キーの ペアを使用して、各接続に対する秘密(対称)キーを生成し、電話機とプロビジョニングサー バ間で交換します。

クライアント側では、HTTPS を使用して再同期を可能にするためにサーバで特別な設定を行 う必要はありません。 GET メソッドで HTTPS を使用するための Profile\_Rule パラメータ シン タックスは、HTTP または TFTP に使用するシンタックスに似ています。 標準規格の Web ブラ ウザが HTTPS サーバからプロファイルを取得できる場合、電話機も同じ動作を実行できる必 要があります。

HTTPS サーバのインストールに加えて、シスコが署名する SSL サーバ証明書は、プロビジョ ニング サーバにインストールする必要があります。 デバイスは、サーバがシスコが署名した サーバ証明書を提供していない限り、HTTPS を使用しているサーバに再同期できません。 音 声製品用の署名付きSSL証明書を作成する手順は、<https://supportforums.cisco.com/docs/DOC-9852> を参照してください。

#### 基本の **HTTPS** 再同期による認証

#### 手順

ステップ **1** 通常のホスト名変換を使って、ネットワーク DNS サーバで IP アドレスが認識されているホス トに HTTPS サーバをインストールします。

> オープン ソースの Apache サーバは、オープン ソースの mod\_ssl パッケージとともにインス トールされる際、HTTPS サーバとして動作するように設定できます。

ステップ **2** サーバ用のサーバ証明書署名要求を生成します。 この手順では、オープン ソース OpenSSL パッケージまたは同等なソフトウェアのインストールが必要になる場合があります。OpenSSL を使用している場合、基本の CSR ファイルを生成するコマンドは次のとおりです。

openssl req –new –out provserver.csr

このコマンドは公開キーと秘密キーのペアを生成します。それらのキーはprivkey.pemファ イルに保存されます。

ステップ **3** CSR ファイル(provserver.csr)を署名のためにシスコに提出します。

署名されたサーバ証明書は、Sipura CA クライアント ルート証明書 spacroot.cert とともに返送 (provserver.cert)されます。

詳細については、<https://supportforums.cisco.com/docs/DOC-9852>を参照してください。

ステップ **4** 署名されたサーバ証明書、秘密キーのペアファイル、およびクライアントルート証明書をサー バの該当の場所に格納します。

Linux に Apache をインストールする場合、通常これらの場所は次のようになります。

# Server Certificate: SSLCertificateFile /etc/httpd/conf/provserver.cert # Server Private Key: SSLCertificateKeyFile /etc/httpd/conf/pivkey.pem # Certificate Authority: SSLCACertificateFile /etc/httpd/conf/spacroot.cert

- ステップ **5** サーバを再起動します。
- ステップ **6** basic.txt 設定ファイル(TFTP 再同期 (3 ページ)を参照)を HTTPS サーバの仮想ルー ト ディレクトリにコピーします。
- ステップ **7** ローカル PC から標準のブラウザを使用して HTTPS サーバから basic.txt をダウンロード し、サーバの適切な動作を確認します。
- ステップ **8** サーバが提供するサーバ証明書を確認します。

ブラウザがシスコをルート CA として受け入れるように事前に設定されていない限り、ブラウ ザはおそらく証明書を認識しません。しかしながら、電話機では証明書がこの方法で署名され るものと想定されます。

HTTPSサーバへの参照を含むようにテストデバイスのProfile\_Ruleを次の例のように変更しま す。

<Profile\_Rule> https://my.server.com/basic.txt </Profile\_Rule>

この例では、HTTPS サーバの名前を **my.server.com** とします。

- ステップ9 [すべての変更の送信 (Submit All Changes) ]をクリックします。
- ステップ **10** 電話機から送信する syslog トレースを確認します。

syslog メッセージには、再同期で HTTPS サーバからプロファイルが取得されることが示され る必要があります。

ステップ **11** (任意) 電話機のサブネットでイーサネット プロトコル アナライザを使用して、パケットが 暗号化されていることを確認します。

> この演習では、クライアント証明書の検証は有効化されていません。電話機とサーバ間の接続 は暗号化されます。ただし、ファイル名とディレクトリの場所を知っている場合、どのクライ アントでもサーバに接続してファイルを要求できるため、転送は安全ではありません。安全な 再同期を行うため、クライアント証明書認証を使用した HTTPS (27ページ)で説明されてい る演習に示すように、サーバはクライアントを認証する必要もあります。

### クライアント証明書認証を使用した **HTTPS**

工場出荷時のデフォルト設定では、サーバはクライアントにSSLクライアント証明書を要求し ません。どのクライアントでもサーバに接続してプロファイルを要求できるため、プロファイ ルの転送は安全ではありません。設定を編集してクライアント認証を有効にすることができま す。サーバは接続要求を受け入れる前に電話機を認証するために、クライアント証明書が必要 です。

この要件があるため、適切なクレデンシャルがないブラウザを使って再同期操作を個別にテス トすることはできません。 テスト用電話機とサーバ間での HTTPS 接続内での SSL キー交換は ssldump ユーティリティで確認できます。 ユーティリティのトレースには、クライアントと サーバ間の相互通信が示されます。

#### クライアント証明書認証を使用した **HTTPS**を認証する

#### 手順

ステップ **1** HTTPS サーバでクライアント証明書認証を有効にします。

ステップ **2** Apache(v.2)では、サーバ設定ファイルに次を設定します。

SSLVerifyClient require

また、基本の HTTPS 再同期 (25 ページ)の演習で示されているように、spacroot.cert が格納 されていることを確認します。

ステップ **3** HTTPS サーバを再起動し、電話機の syslog トレースを確認します。

サーバと再同期するたびに対称認証が実行されるため、サーバ証明書とクライアント証明書の 両方が検証されてから、プロファイルが転送されます。

ステップ **4** ssldump を使用して、電話機と HTTPS サーバ間の再同期接続をキャプチャします。

クライアント証明書の検証がサーバで正しく有効化されている場合、ssldump トレースには、 プロファイルを含む暗号化されたパケットの前に証明書が相互に交換されていることが示され ます(最初にサーバからクライアントへ、次にクライアントからサーバへ)。

クライアント認証が有効な場合、有効なクライアント証明書と一致する MAC アドレスを持つ 電話機のみが、プロビジョニング サーバにプロファイルを要求できます。 サーバは、通常の ブラウザまたはその他の不正なデバイスからの要求を拒否します。

## クライアントフィルタリングと動的コンテンツ用に**HTTPS**サーバーを 設定する

HTTPSサーバがクライアント証明書を要求するよう設定されている場合、証明書の情報によっ て再同期している電話機を識別し、それに適切な設定情報を提供します。

HTTPS サーバは、証明書情報を、再同期要求の一部として呼び出される CGI スクリプト(ま たはコンパイルされた CGI プログラム)で利用可能にします。 例を示す目的で、この演習で はオープン ソースの Perl スクリプト言語を使用し、Apache (v.2) が HTTPS サーバとして使用 されているものとします。

#### 手順

ステップ **1** HTTPS サーバを実行しているホストに Perl をインストールします。

ステップ **2** 次の Perl リフレクタ スクリプトを生成します。

```
#!/usr/bin/perl -wT
use strict;
print "Content-Type: text/plain\n\n";
print "<flat-profile><GPP_D>";
print "OU=$ENV{'SSL CLIENT I DN OU' }, \n";
print "L=$ENV{'SSL CLIENT I DN L'}, \n";
print "S=$ENV{'SSL_CLIENT_I_DN_S'}\n";
print "</GPP_D></flat-profile>";
```
- ステップ **3** このファイルを reflect.pl のファイル名で HTTPS サーバの CGI スクリプトのディレクト リに、実行権限(Linux では chmod 755)で保存します。
- ステップ **4** サーバ上の CGI スクリプトのアクセシビリティ(/cgi-bin/...)を確認します。
- ステップ **5** 次の例のように、テストデバイスでProfile\_Ruleを変更し、リフレクタスクリプトと再同期さ せます。

https://prov.server.com/cgi-bin/reflect.pl?

- ステップ **6** [すべての変更の送信(Submit All Changes)]をクリックします。
- ステップ **7** syslog トレースで、再同期が成功していることを確認します。
- ステップ **8** 電話管理の Web ページにアクセスします。 電話機 [ウェブインターフェイスへのアクセス](tpcc_b_cisco-ip-desk-phone-multiplatform_chapter7.pdf#nameddest=unique_220)を参 照してください。
- ステップ **9 [**音声(**Voice**)**]** > **[**プロビジョニング(**Provisioning**)**]** を選択します。
- ステップ **10** GPP\_D パラメータに、スクリプトでキャプチャされた情報が含まれているか確認します。

テスト デバイスが製造者からの一意の証明書を保持する場合、この情報には製品名、MAC ア ドレス、およびシリアル番号が含まれます。ユニットがファームウェアリリース2.0より前に 製造された場合、この情報には汎用文字列が含まれます。

同様のスクリプトによって、再同期しているデバイスに関する情報を判断してから、適切な設 定パラメータ値を持つデバイスを提供できます。

### **HTTPS** 証明書

電話機は、デバイスからプロビジョニング サーバへの HTTPS リクエストに基づく信頼性の高 い安全なプロビジョニング戦略を提供します。サーバ証明書とクライアント証明書の両方が、 電話機からサーバ、およびサーバから電話機の認証に使用されます。

Cisco が発行した証明に加えて、電話機は、頻繁に使用される SSL 証明書プロバイダーからも サーバ証明書を受け入れます。

電話機で HTTPS を使用するには、証明書署名要求(CSR)を生成して、シスコに提出する必 要があります。 電話機は、プロビジョニング サーバへのインストール用の証明書を生成しま す。 電話機は、プロビジョニング サーバとの HTTPS 接続を確立しようとするときに、この証 明書を受け入れます。

#### **HTTPS** 方式

HTTPSは、クライアントとサーバ間の通信を暗号化して、他のネットワークデバイスからメッ セージの内容を保護します。クライアントとサーバ間の通信本文の暗号化方式は、対称キー暗 号化に基づいています。対称キー暗号化では、クライアントとサーバが、公開キーまたは秘密 キーの暗号化によって保護される安全なチャネルで単一の秘密キーを共有します。

秘密キーで暗号化されたメッセージは、同じキーを使用しないと復号化できません。 HTTPS は、幅広い対称暗号化アルゴリズムをサポートしています。 電話機には、128 ビットの RC4 に加えて、米国暗号化標準(AES)を使用した最大 256 ビットの対称暗号化が実装されていま す。

HTTPS では、安全なトランザクションで実行されるサーバとクライアントの認証も提供して います。 この機能により、プロビジョニング サーバと各クライアントは、ネットワーク上の 他のデバイスによりスプーフィングされることはありません。 この機能は、リモート エンド ポイントのプロビジョニングでは必須です。

サーバとクライアントの認証は、公開キーを含む証明書を使って、公開キーまたは秘密キーの 暗号化により実行されます。公開キーで暗号化されたテキストは、対応する秘密キーでなけれ ば復号化できません(その逆も同じです)。 電話機は、公開キーと秘密キーの暗号化で Rivest-Shamir-Adleman(RSA)アルゴリズムをサポートします。

#### **SSL** サーバ証明書

安全な各プロビジョニングサーバには、シスコが直接署名したセキュアソケットレイヤ(SSL) サーバ証明書が発行されます。電話機で実行されるファームウェアは、シスコの証明書のみ有 効な証明書として認識します。 クライアントは HTTPS を使用してサーバに接続すると、シス コで署名されていないサーバ証明書を拒否します。

この方法により、電話機への不正アクセスや、プロビジョニングサーバをスプーフィングする 試みからサービス プロバイダーを保護します。 このような保護を行わないと、攻撃者は電話 機を再プロビジョニングして構成情報を取得したり、別の VoIP サービスを使用する可能性が あります。有効なサーバ証明書に対応する秘密キーがない場合、攻撃者は電話機との通信を確 立できません。

#### サーバ証明書の取得

#### 手順

- ステップ **1** シスコ サポートの証明書プロセス担当者にお問い合わせください。 特定のサポート担当者が いない場合は、要求を ciscosb-certadmin@cisco.com 宛てに送信してください。
- ステップ **2** CSR(証明書署名要求)で使用される秘密キーを生成します。 このキーは秘密キーであるた め、シスコ サポートに提供する必要はありません。 オープン ソース「openssl」を使用して、 キーを生成します。 次に例を示します。

openssl genrsa -out <file.key> 1024

ステップ **3** 組織と場所を識別するフィールドが含まれている CSR を生成します。 次に例を示します。

openssl req -new -key <file.key> -out <file.csr>

次の情報が必要です。

- •件名フィールド:共通名 (CN) を入力します。FODN (完全修飾ドメイン名) シンタック スにする必要があります。電話機は、SSL認証ハンドシェイク中に、受信した証明書がそ れを提出したマシンからのものであるか確認します。
- サーバのホスト名: provserv.domain.com など。
- 電子メールアドレス:必要な場合にカスタマーサポートがユーザに連絡を取れる電子メー ル アドレスを入力します。 この電子メール アドレスは、CSR に表示されます。
- ステップ4 CSR (zipファイル形式)をシスコのサポート担当者またはciscosb-certadmin@cisco.com宛てに 送信してください。証明書はシスコによって署名されます。シスコは、システムにインストー ルする証明書を送信します。

#### クライアント証明書

電話機に対する直接攻撃に加え、攻撃者は標準規格の Web ブラウザまたは別の HTTPS クライ アントからプロビジョニング サーバにアクセスを試み、プロビジョニング サーバから設定プ ロファイルを取得する場合があります。この種の攻撃を防ぐためには、各個々のエンドポイン トに関する識別情報を含む、シスコが署名した一意のクライアント証明書を電話機でも伝送し ます。 デバイスのクライアント証明書を認証できる認証局ルート証明書は、各サービス プロ バイダに与えられます。 この認証パスにより、プロビジョニング サーバは設定プロファイル の不正要求を拒否できます。

#### 証明書の構造

サーバ証明書とクライアント証明書を組み合わせると、リモートの電話機とそのプロビジョニ ング サーバ間のセキュア通信が確保されます。 次の図は、シスコ クライアント、プロビジョ ニングサーバ、認証局における、証明書、公開キーと秘密キーのペア、および署名ルート認証 局の関係と配置を示しています。

図の上半分は、個々のプロビジョニング サーバ証明書の署名に使用されるプロビジョニング サーバ ルート認証局を示しています。 該当するルート証明書はファームウェアにコンパイル され、電話機は承認されたプロビジョニング サーバを認証できます。

図 **<sup>1</sup> :** 認証局のフロー

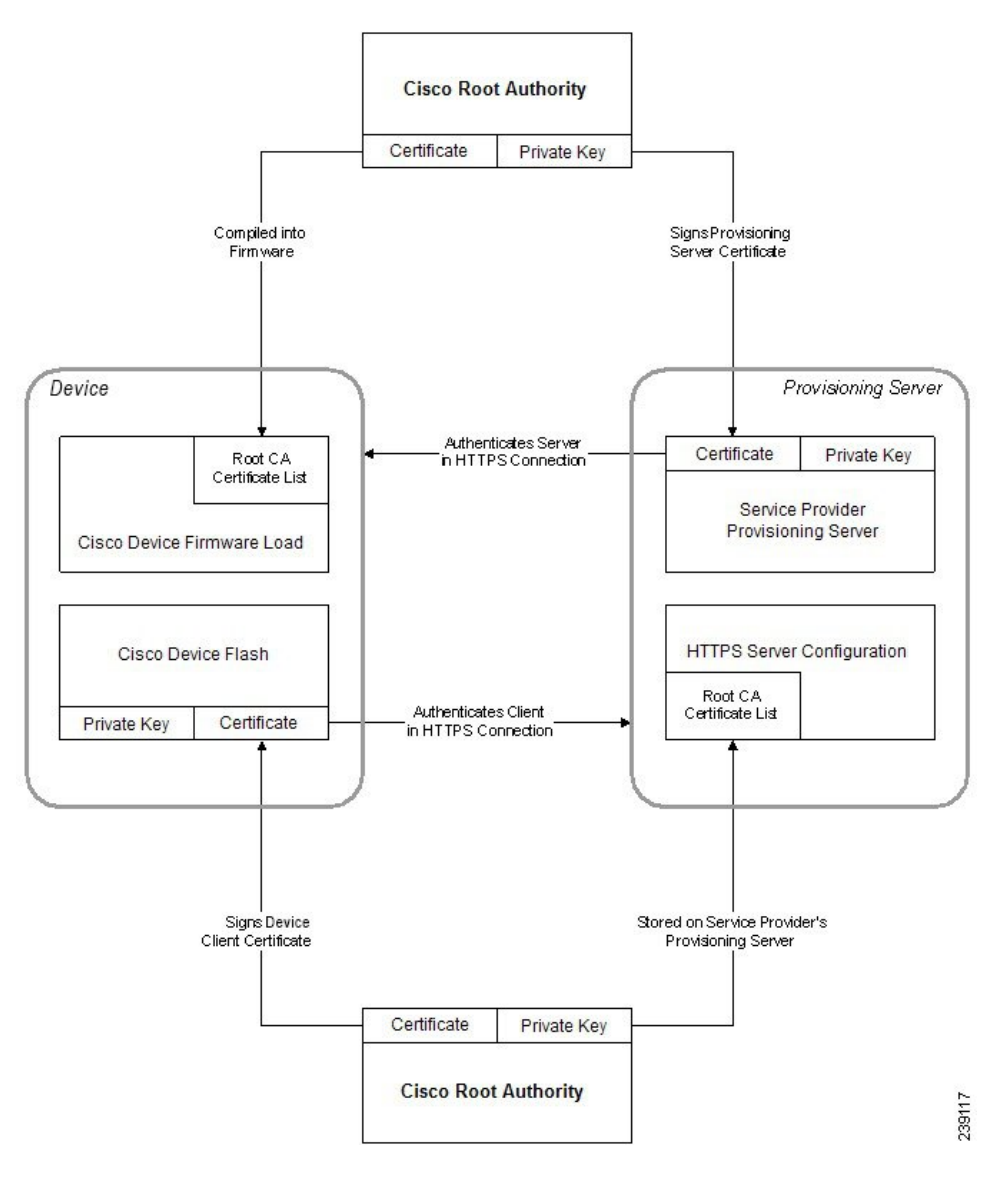

### カスタム認証局の設定

デジタル証明書は、ネットワーク上のネットワークデバイスとユーザを認証するために使用で きます。また、ネットワークノード間のIPSecセッションのネゴシエートにも使用できます。

サードパーティは認証局の証明書を使用して、通信しようとしている2つ以上のノードを検証 して認証します。 各ノードが公開鍵と秘密鍵を保持します。 公開キーでデータを暗号化しま す。 秘密キーでデータを復号します。 これらのノードは同じ発行元から証明書を取得してい るため、互いの身元を確認できます。

デバイスは、サードパーティ認証局(CA)によって提供されるデジタル証明書を使用して IPSec 接続を認証できます。

電話機は、ファームウェアに組み込まれて事前にロードされる、次の一連のルート認証局をサ ポートしています。

- Cisco Small Business CA 証明書
- CyberTrust CA 証明書
- Verisign CA 証明書
- Sipura ルート CA 証明書
- Linksys ルート CA 証明書

#### 始める前に

電話管理の Web ページにアクセスします。 電話機 [ウェブインターフェイスへのアクセス](tpcc_b_cisco-ip-desk-phone-multiplatform_chapter7.pdf#nameddest=unique_220)を参 照してください。

手順

ステップ **1 [**情報(**Info**)**]** > **[**ステータス(**Status**)**]** を選択します。

- ステップ **2** [カスタムCA情報(Custom CA Info)]までスクロールし、次のフィールドを参照します。
	- [カスタムCAプロビジョニングステータス(Custom CA Provisioning Status)]:プロビジョ ニングのステータスを示します。
		- 最後のプロビジョニングが mm/dd/yyyy HH:MM:SS に成功した
		- 最後のプロビジョニングが mm/dd/yyyy HH:MM:SS に失敗した
	- [カスタムCA情報(Custom CA Info)]:カスタム CA に関する情報を示します。
		- [インストール済み(Installed)]:「CN 値」が表示されます。ここで、「CN 値」は 最初の証明書の件名フィールドの CN パラメータの値です。
		- •「未インストール (Not Installed) ]: カスタムの CA 証明書がインストールされていな い場合に表示されます。

# プロファイル管理

このセクションでは、ダウンロードの準備として設定プロファイルの構成について説明しま す。 機能を説明するために、ローカル PC からの TFTP を再同期方法として使用しますが、 HTTP または HTTPS も使用できます。

## **gzip** によるオープン プロファイルの圧縮

プロファイルですべてのパラメータが個別に指定されている場合、XML 形式の設定プロファ イルが非常に大きくなる場合があります。 プロビジョニング サーバの負荷を減らすために、 電話機は、gzip ユーティリティ (RFC 1951) がサポートするデフレート圧縮形式を使用して XML ファイルの圧縮をサポートします。

$$
\phi
$$

圧縮および暗号化された XML プロファイルを電話機で認識できるように、暗号化の前に圧縮 を実行する必要があります。 (注)

カスタマイズされたバックエンドプロビジョニングサーバソリューションに統合するために、 オープン ソース zlib 圧縮ライブラリをスタンドアロン gzip ユーティリティの代わりに使用し て、プロファイルの圧縮を実行できます。ただし、電話機には有効なgzipヘッダーを含むファ イルが必要です。

#### 手順

- ステップ **1** ローカル PC に gzip をインストールします。
- ステップ **2** コマンド ラインから gzip を呼び出して、basic.txt 設定プロファイル(TFTP 再同期 (3 ペー ジ)を参照)を圧縮します。

gzip basic.txt

これにより、デフレートされたファイル basic.txt.gz が生成されます。

- ステップ **3** TFTP サーバの仮想ルート ディレクトリに basic.txt.gz ファイルを保存します。
- ステップ **4** 次の例に示すように、テスト デバイスで Profile\_Rule を変更して、元の XML ファイルの代わ りにデフレートされたファイルと再同期します。

tftp://192.168.1.200/basic.txt.gz

- ステップ **5 Submit All Changes** をクリックします。
- ステップ **6** 電話機から syslog トレースを確認します。

再同期するときに、電話機は新しいファイルをダウンロードしてパラメータの更新に使用しま す。

### **OpenSSL** によるプロファイルの暗号化

圧縮または圧縮解除されたプロファイルを暗号化することができます(ただし、ファイルは暗 号化する前に圧縮する必要があります)。 暗号化は、電話機とプロビジョニング サーバ間の

通信に TFTP または HTTP を使用する場合など、プロファイル情報の機密性が特に重要な場合 に役に立ちます。

電話機は、256 ビットの AES アルゴリズムを使用して対称キーの暗号化をサポートします。 この暗号化は、オープン ソースの OpenSSL パッケージを使用して実行できます。

#### 手順

- ステップ **1** ローカル PC に OpenSSL をインストールします。 ここで、AES を有効にするために OpenSSL アプリケーションの再コンパイルが必要な場合があります。
- ステップ **2** basic.txt 設定ファイル(TFTP 再同期 (3 ページ)を参照)を使用して、暗号化されたファ イルを次のコマンドで生成します。

>openssl enc –aes-256-cbc –k MyOwnSecret –in basic.txt –out basic.cfg

XML プロファイルは圧縮と暗号化の両方が可能なため、gzip によるオープン プロファイルの 圧縮 (34 ページ)で作成した圧縮済み basic.txt.gz ファイルも使用できます。

- ステップ **3** 暗号化された basic.cfg ファイルを TFTP サーバの仮想ルート ディレクトリに保存します。
- ステップ **4** テスト デバイスで Profile\_Rule を変更して、元の XML ファイルの代わりに暗号化されたファ イルと再同期します。 暗号キーは、次の URL オプションで電話機に認識されます。

[--key MyOwnSecret ] tftp://192.168.1.200/basic.cfg

- ステップ5 [すべての変更の送信 (Submit All Changes) ]をクリックします。
- ステップ **6** 電話機から syslog トレースを確認します。

再同期するときに、電話機は新しいファイルをダウンロードしてパラメータの更新に使用しま す。

## パーティション化されたプロファイルの作成

電話機では、再同期ごとに複数の個別のプロファイルがダウンロードされます。この方法によ り、個別サーバに関するさまざまな種類のプロファイル情報を管理し、アカウント固有の値と は異なる共通の設定パラメータ値をメンテナンスできます。

#### 手順

ステップ **1** 以前の演習とは異なる値をパラメータに指定する新しいXMLプロファイルbasic2.txtを作 成します。 たとえば、basic.txt プロファイルに次を追加します。

<GPP\_B>ABCD</GPP\_B>

ステップ **2** TFTP サーバの仮想ルート ディレクトリに basic2.txt プロファイルを保存します。

ステップ **3** 以前の演習で使用した最初のプロファイルルールはフォルダに残しますが、新しいファイルを 指す2番目のプロファイル ルール (Profile Rule B) を設定します。

```
<Profile_Rule_B>tftp://192.168.1.200/basic2.txt
</Profile_Rule_B>
```
ステップ4「すべての変更の送信 (Submit All Changes) 1をクリックします。

電話は、再同期操作の時間になるたびに、1 番目と 2 番目のプロファイルの両方に、その順序 で再同期します。

ステップ **5** syslog トレースを確認して、予想される動作を確認します。

## 電話機のプライバシー ヘッダーの設定

SIPメッセージのユーザプライバシーヘッダーにより、信頼されたネットワークからのユーザ プライバシーのニーズが設定されます。

ユーザ プライバシー ヘッダーの値は、config.xml ファイルで XML タグを使用して、回線 の内線番号ごとに設定できます。

プライバシー ヘッダーのオプションを次に示します。

- [無効(Disabled)](デフォルト)
- none:ユーザは、プライバシーサービスがこのSIPメッセージにプライバシー機能を適用 しないように要求します。
- header:ユーザは識別情報を削除できないヘッダーを隠すためにプライバシーサービスを 必要とします。
- session:ユーザは、プライバシーサービスがこのセッションに匿名性を提供するように要 求します。
- user:ユーザは、仲介者によってのみプライバシー レベルを要求します。
- id:ユーザは IP アドレスまたはホスト名を明らかにしない ID を代わりに使用するように システムに要求します。

#### 手順

ステップ **1** テキスト エディタまたは XML エディタで電話機の config.xml ファイルを編集します。

ステップ2 <Privacy Header N ua="na">*Value*</Privacy Header N >タグを挿入します。こ こで、Nは回線の内線番号(1~10)で、次のいずれかの値を使用します。

- デフォルト値:**Disabled**
- なし
- ヘッダー
- セッション
- ユーザ
- **id**
- ステップ **3** (任意)同じタグを使用する追加の内線を、必要な内線番号を使用してプロビジョニングしま す。
- ステップ **4** 変更内容を config.xml ファイルに保存します。

## **MIC** 証明書の更新

指定されたまたはデフォルトの Secure Unique Device Identifier (SUDI) サービスによって、 Manufacture Installed Certificate (MIC) を更新できます。 MIC 証明書の期限が切れると、SSL/TLS を使用する機能は動作しません。

#### 始める前に

- •ファイアウォールから sudirenewal.cisco.comサービス (ポート80) がMIC証明書の更新 をサポート許可します。
- 電話管理の Web ページにアクセスします。 電話機 [ウェブインターフェイスへのアクセス](tpcc_b_cisco-ip-desk-phone-multiplatform_chapter7.pdf#nameddest=unique_220) を参照してください。

#### 手順

- ステップ **1 [**音声(**Voice**)**]** > **[**プロビジョニング(**Provisioning**)**]** を選択します。
- ステップ **2 [MIC** 証明書の設定**]** セクションで、SUDI サービスによる MIC 証明書更新のパラメータ (38 ページ)で定義されているようにパラメータを設定します。
- ステップ3 [すべての変更の送信 (Submit All Changes) ]をクリックします。 証明書の更新が正常に完了すると、電話機が再起動します。
- ステップ **4** (任意) **[**情報(**Info**)**]** > **[**ダウンロードステータス(**Download Status**)**]** の **[MIC** 証明書の更 新ステータス(**MIC Cert Refresh Status**)**]** セクションで、MIC 証明書の更新の最新のステー タスを確認します。

電話機を工場出荷時の設定に復元した場合でも、電話機は更新された証明書を使用 します。 (注)

## **SUDI** サービスによる **MIC** 証明書更新のパラメータ

次の表で、**[**音声(**Voice**)**]** > **[**プロビジョニング(**Provisioning**)**]** タブの **[MIC** 証明書設定 (**MIC Cert Settings**)**]** セクションの各パラメータの機能と使用方法を定義します。

表 **2 : SUDI** サービスによる **MIC** 証明書更新のパラメータ

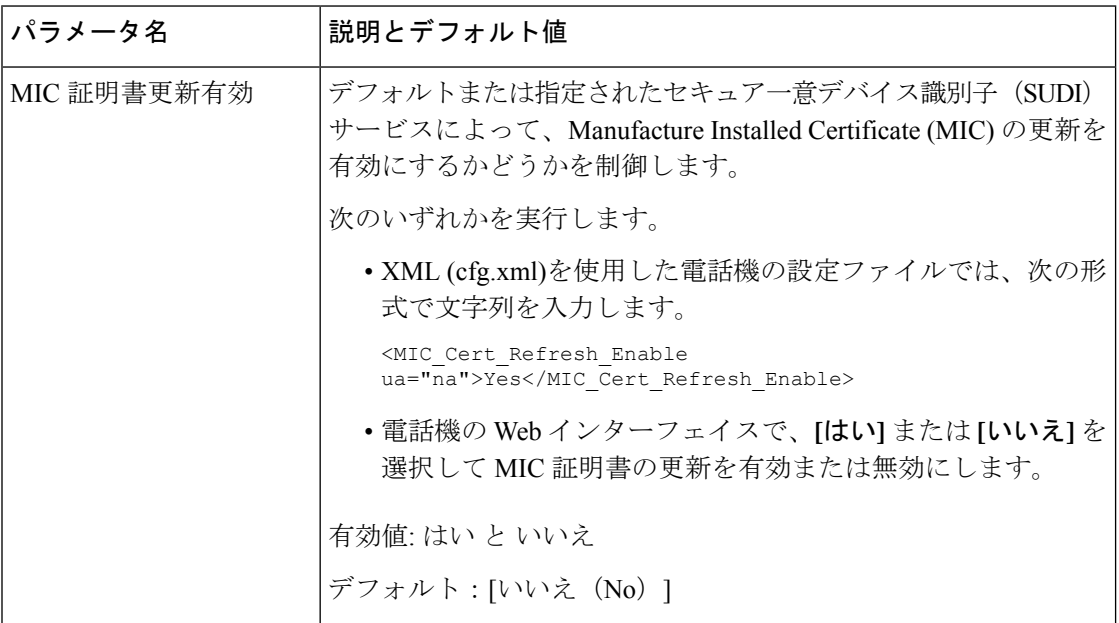

Ι

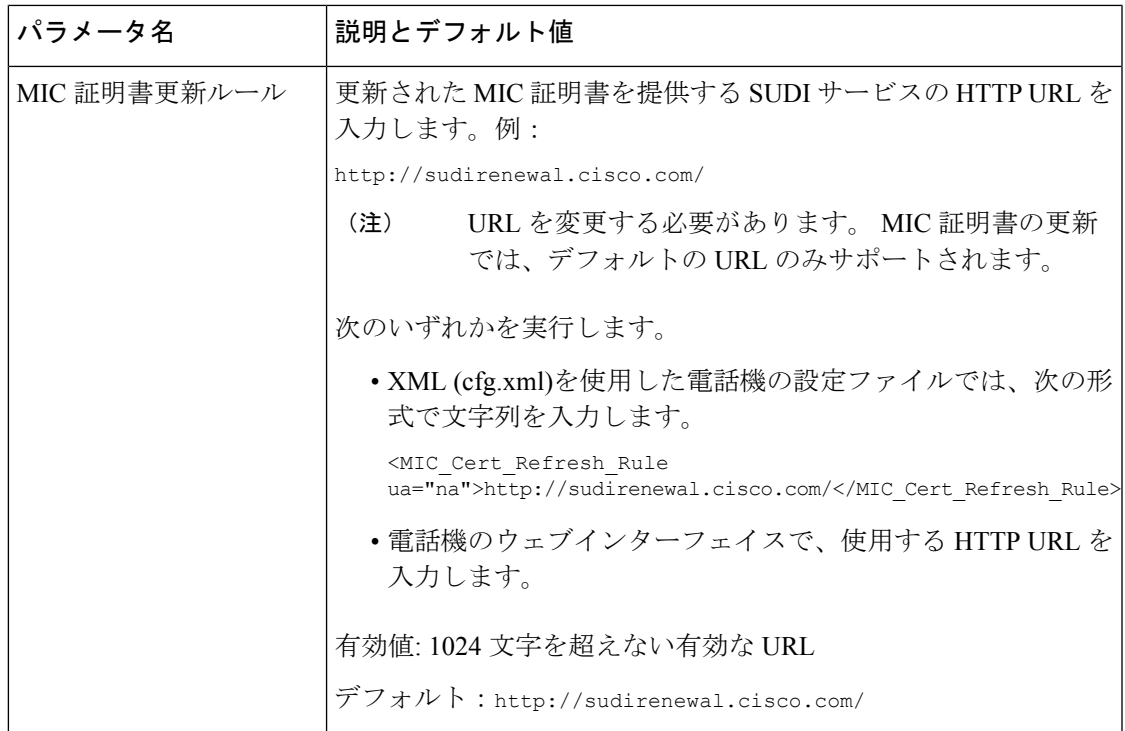

翻訳について

このドキュメントは、米国シスコ発行ドキュメントの参考和訳です。リンク情報につきましては 、日本語版掲載時点で、英語版にアップデートがあり、リンク先のページが移動/変更されている 場合がありますことをご了承ください。あくまでも参考和訳となりますので、正式な内容につい ては米国サイトのドキュメントを参照ください。